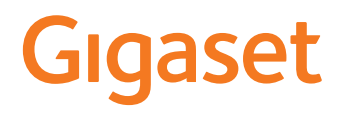

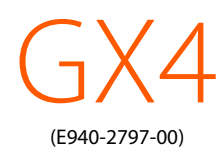

You can find the most up-to-date user guide at www.gigaset.com/manuals

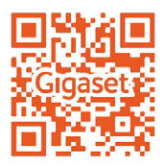

# **Contents**

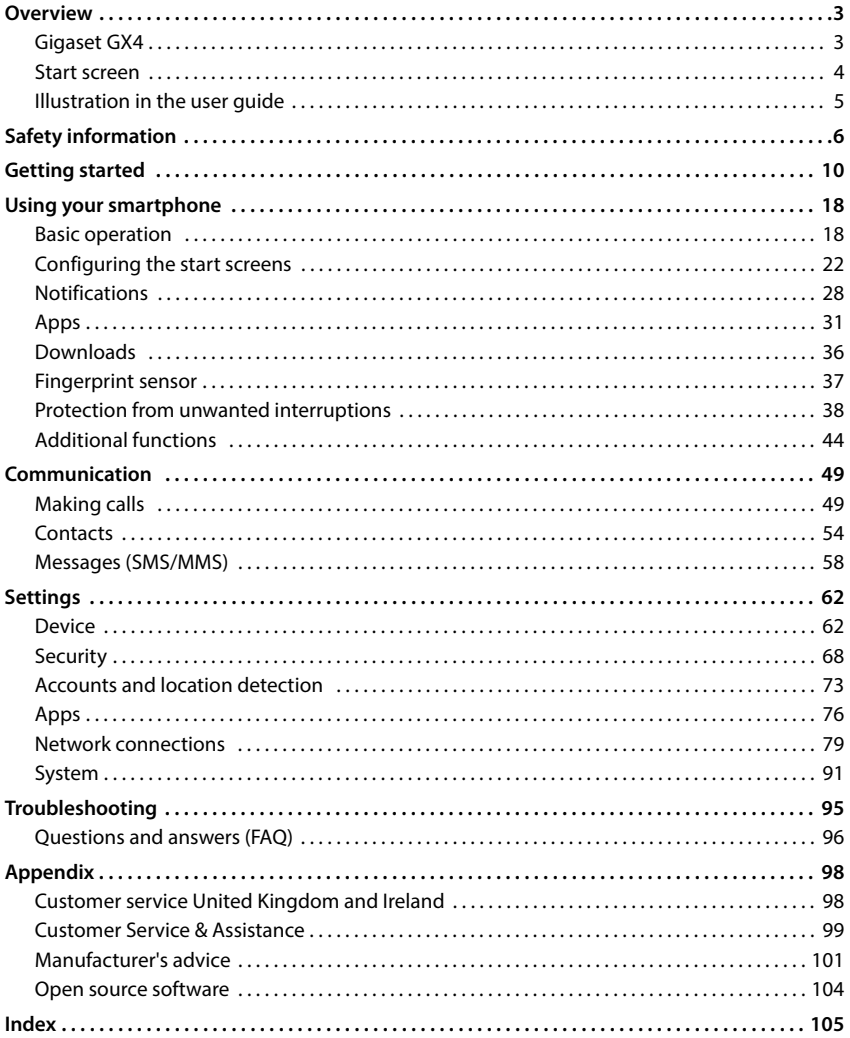

Not all functions described in the user guide are available in all countries or from all network providers.

 $\bf \hat{i})$ 

# **Overview**

<span id="page-2-1"></span><span id="page-2-0"></span>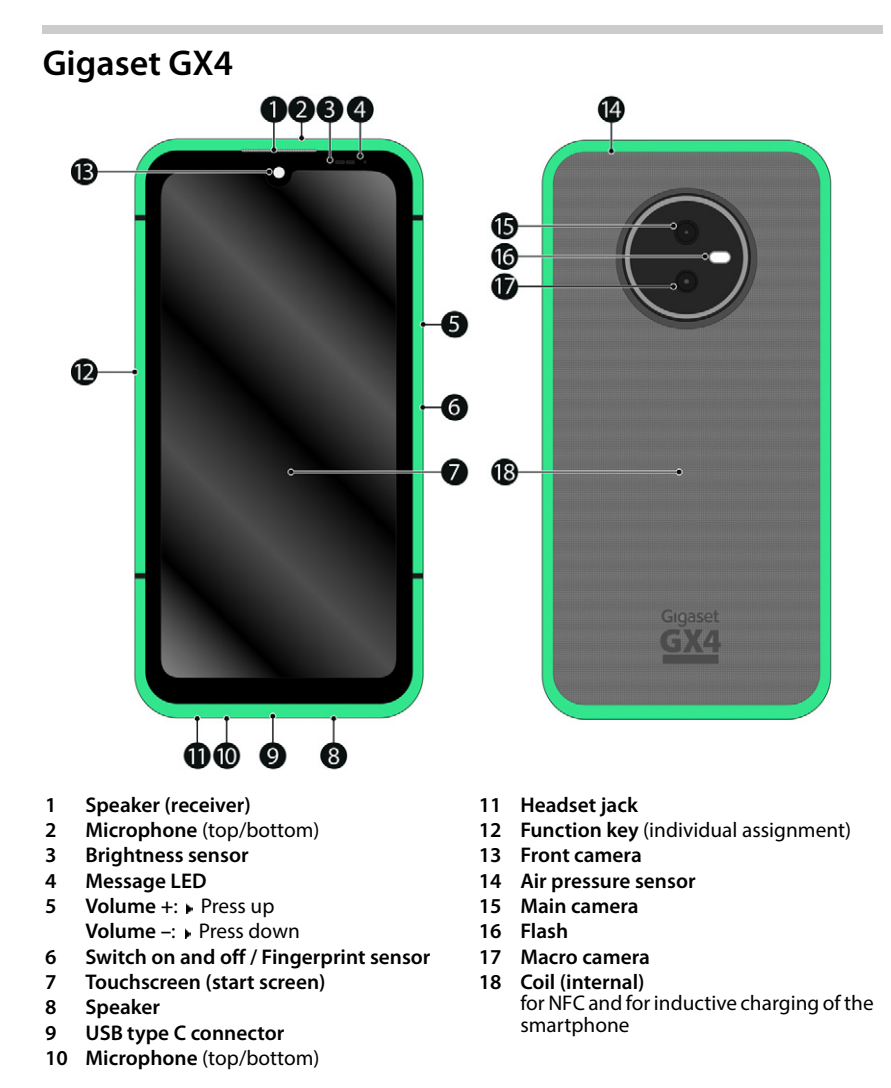

# **Status displays for message LED**

The message LED provides information on the charge level when charging and the arrival of notifications.

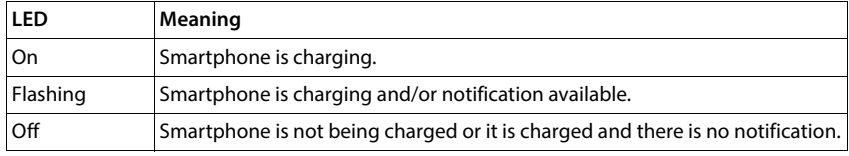

# <span id="page-3-0"></span>**Start screen**

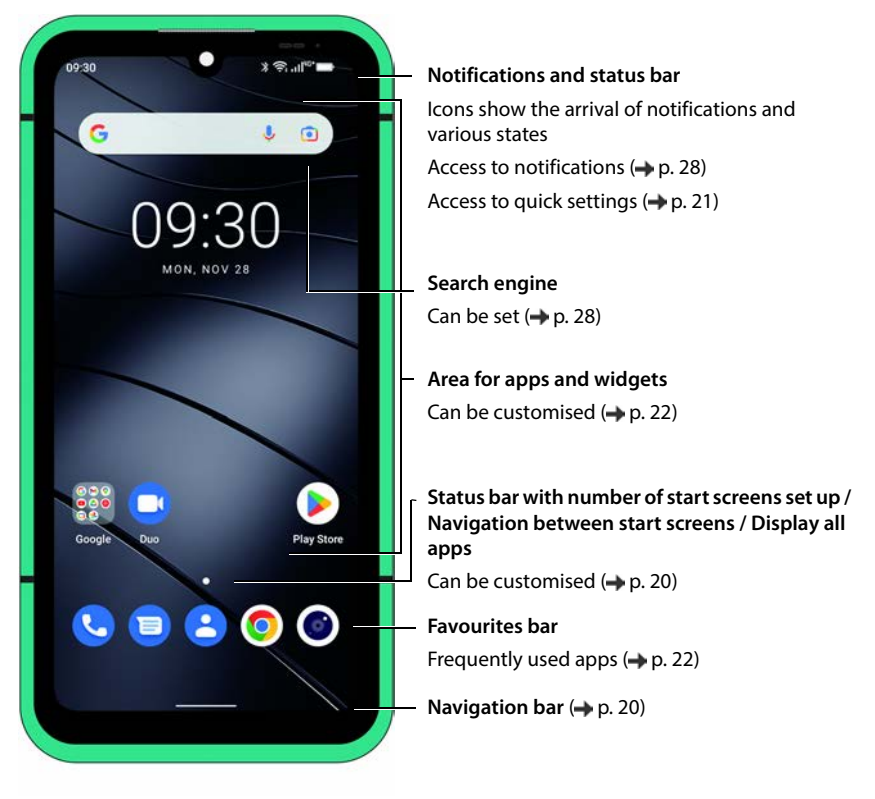

Comes with the Google™ app and Google Chrome™

# <span id="page-4-0"></span>**Illustration in the user guide**

The following sections contain information to be shown in the operating guide. The symbols and procedures used in this document are described.

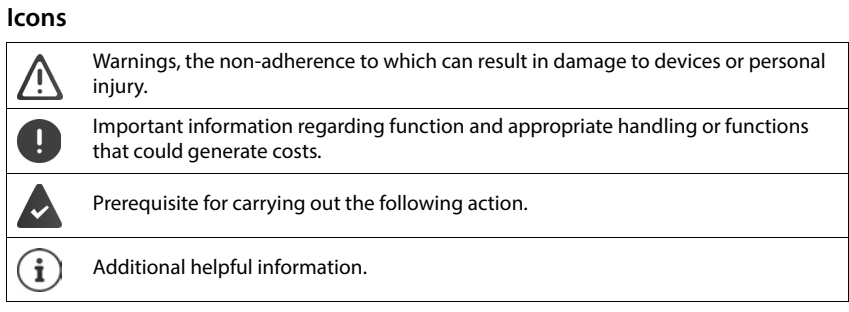

# **Procedures**

**Example:** Change the time for transitioning to the idle status

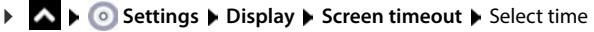

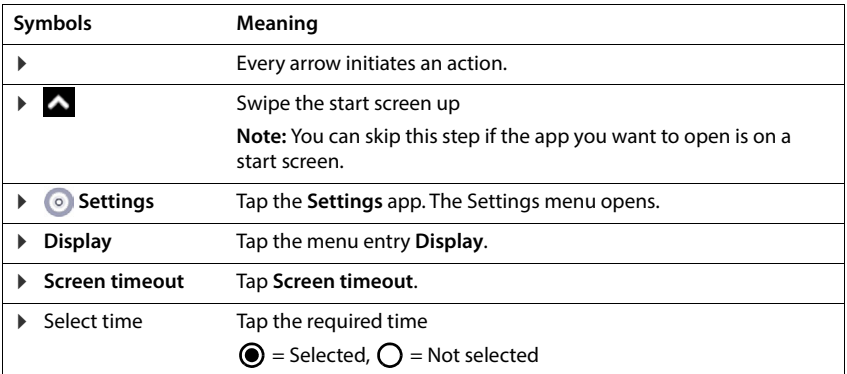

When opened, some menus do not show all entries:

Tap **Advanced** to show all entries

# **Safety information**

Please read these instructions carefully. Failure to comply presents a risk of injury and damage to a device, as well as breaches of applicable laws.

Please explain to your children the contents of this document as well as the potential risks associated with using your smartphone.

The operating guide is part of your smartphone. It contains important information about safety, use and disposal. Please familiarise yourself with all the operating and safety information before using your smartphone. Only use the product as described and for the specified areas of use. Include all documents if passing your smartphone on to a third party.

#### **Proper use**

The Gigaset GX4 – hereinafter referred to as the smartphone – is suitable for use in a mobile network. Your smartphone is suitable for private and business use. Any other use is not permitted. You are not permitted to make changes or modifications to the smartphone and any such changes or modifications will invalidate the warranty.

#### **General information**

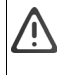

**Warning!**

Risk of suffocation! Keep away from children! Keep packaging and protective film and batteries away from children. Keep the mobile phone and accessories out of the reach of children. Small children could swallow small parts or batteries. If a battery is swallowed, seek medical attention immediately.

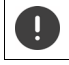

Dispose of used smartphones in line with the instructions (see Section Waste and environmental protection  $\rightarrow$  p. 102).

- The descriptions in this document are based on the default settings of your smartphone.
- For your own safety, only use original, approved accessories from Gigaset for your mobile phone. Using incompatible accessories can damage the mobile phone and entail hazardous situations. Original accessories can be purchased from Gigaset Customer Service (see Section Customer service United Kingdom and Ireland  $\rightarrow$  p. 98).
- Your smartphone offers protection class IP68 (dust- and water-resistant). In the event of contact with water, please comply with the following instructions: Never submerge your smartphone in deep water. Do not use your smartphone underwater for more than 30 minutes at a maximum water depth of 1.5 m. Keep all covers fully closed so that no water can get in. Once your smartphone is out of the water, dry it and remove any remaining water droplets from the device openings (microphone / speaker (receiver) / USB type C connector / headset jack) with a lint-free cloth.
- Permitted temperature range for charging: -10-45°C. Permitted temperature range for operation: -15-45°C. High temperatures can shorten the life of electronic devices and damage the battery; plastic parts can deform or melt. Using or keeping your smartphone in refrigerated areas can result in condensation on the inside, which will destroy the electronic circuitry.
- Switch off your smartphone when in potentially explosive areas and observe all warning signs. Potentially explosive areas also include places where switching off vehicle engines is normally recommended. It is at these kinds of places that flying sparks can be the cause of explosions or fires with resulting injuries, and there may be a risk to life.

These areas include petrol stations, chemical factories, transport and storage systems for hazardous chemicals, spaces under ship decks, areas in which the air contains chemical substances or fine particles (such as dust or metal powder particles).

• Short-circuiting, disassembling and modifying your smartphone are not permitted because they present a risk of injury, electric shock, fire or damage to the charger.

- If your smartphone becomes hot, changes colour or shape or leaks whilst being used, charged or at any other time, contact Gigaset Customer Service immediately.
- The apps preinstalled on your smartphone will be updated automatically. Updates may result in differences from the described menus, functions and displays or apps may no longer function properly. If in doubt, please contact Gigaset Customer Service.
- Additional costs may be charged by your mobile network operator for automatic updates of preinstalled apps, installing further apps or downloading image, video or audio files. Contact your mobile network operator for suitable mobile network tariffs.

### **Battery and charging**

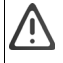

Not replacing the battery properly can pose a risk of explosion.

Dispose of used batteries in line with the instructions (see Section [Waste and environmental](#page-101-0)  [protection](#page-101-0)  $\rightarrow$  [p. 102\)](#page-101-0).

- Never burn or heat batteries, and do not dispose of them in environments which are at risk of heat or fire to prevent battery fluid escaping, overheating, explosion and fire. Do not disassemble, weld and/or modify the battery. Do not keep the battery where it is exposed to strong mechanical effects.
- Do not use any sharp objects (such as screwdrivers) to touch or pierce the battery. There is a risk that battery fluid will escape or the battery will overheat, explode or catch fire and burn. Crushing, heating and burning batteries are strictly prohibited.
- The battery electrolyte coming into contact with eyes can cause a loss of eyesight. If electrolyte does enter an eye, please do not rub the eye with a hand. Immediately wash the affected eye thoroughly with clear water and consult a doctor. The electrolyte coming into contact with skin (or clothing) presents a risk of skin burns. Immediately wash the skin or clothing thoroughly with soap and clear water, and consult a doctor if required.
- Never use batteries for purposes other than those specified. Never use a damaged battery. If the battery becomes hot, discolours, deforms or becomes leaky whilst being used, charged or kept in a safe place, it must be replaced immediately by a new battery for safety reasons.
- The battery temperature rises during the charging process. Do not keep the battery together with ignitable products in the same drawer as this poses a risk of fire.
- Do not charge the battery for longer than 12 hours.
- Only charge the smartphone indoors. Whilst the phone is charging, do not use the phone for calls or dial any numbers.
- The socket must be easily accessible during the charging process.
- Electrical storms pose a risk of electric shocks.
- Do not use the charger when the power cable is damaged or no battery is inserted in your smartphone because this poses a risk of electric shock and fire.
- Please only use approved power adapters.

#### **Volume**

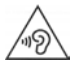

High volumes can impair hearing.

Listening to music or conversation with headphones set to a loud volume can be unpleasant and permanently impair hearing.

To prevent loss of hearing, do not have the volume turned up too high for long periods.

### **Use in hospitals / medical devices**

- The function of medical equipment near your smartphone can be impaired. Bear in mind the technical conditions of the environment in question (such as in a doctors' surgery).
- If you use a medical device such as a pacemaker, please consult the manufacturer of the product before using the product. You will be provided information on the sensitivity of your smartphone to external, high-frequency energy sources.
- Heart pacemakers, implantable cardioverter defibrillators: When you switch on your smartphone, ensure that the distance between your smartphone and an implant is at least 20 cm. To reduce potential interference, use your smartphone on the opposite side to the implant. Please switch your smartphone off immediately if interference occurs. Do not keep your smartphone in a shirt pocket.
- Hearing aids, cochlear implants: Some digital wireless devices can interfere with hearing aids and cochlear implants. Please consult the manufacturers of these products if interference occurs.
- Other medical devices: If you and the people around you use other medical devices, please contact the relevant manufacturer for information on whether such devices are protected from radio frequency signals in the environment. You can also consult your doctor about this.

#### **Emergency calls**

- Ensure your smartphone is switched on and connected to the mobile network. Enter the emergency number as required and speak.
- Tell the person at the emergency call centre your location.
- Do not end the conversation until the person at the emergency call centre asks you to.

#### **Children and pets**

• Keep your smartphone, chargers and accessories out of the reach of children and pets. Children and/or pets can swallow the small parts, posing a risk of suffocation and other hazards. A child may only use your smartphone under the supervision of an adult.

#### **Long periods of use**

• Playing games or surfing on your smartphone for long periods may mean assuming an unhealthy body posture. Take a 15 minute break every hour. If you feel unwell having used the phone for a long period, take a break - and consult a doctor if your condition persists.

#### **Aeroplanes, vehicles and road safety**

- Switch off your smartphone in aeroplanes. Please observe applicable restrictions and regulations. Wireless devices can interfere with the function of aeronautical equipment. Follow the instructions issued by flight personnel when using your smartphone.
- The absolute priority for every vehicle driver and everyone in a vehicle is safety on the roads and for road users. Using your smartphone whilst driving can be distracting and therefore lead to dangerous situations. You may also be violating applicable laws.

#### **SIM card, memory card and data connector cable**

- Do not remove the card from your smartphone whilst data is being sent or received, as this presents a risk of data loss and damage to your smartphone or memory card.
- Charges might apply when establishing Internet connections via the SIM card.

#### **Defective devices**

- The installation and repair of products are the sole preserves of qualified maintenance personnel. Please contact a Gigaset Service Centre.
- Dispose of faulty devices carefully or have them repaired by our Customer Service team. These devices could interfere with other wireless services.
- Careless handling of your smartphone, such as dropping it, can shatter the display and damage the electronic circuitry and sensitive parts inside.
- Do not use your smartphone if the device is cracked or shattered. Fragments of glass or plastic can injure hands and face.

#### **Other important information**

- Never point the flash light directly at the eyes of people or animals. Pointing a flash light too near to human eyes poses a risk of temporary loss of eyesight or impairment of vision.
- Your smartphone can heat up when running power-intensive apps or programs for longer periods. This is normal and has no bearing on the performance of your smartphone.
- When your smartphone warms up, please put it aside and stop the program you were running. Coming into contact with a hot smartphone can cause minor skin irritations such as redness.
- Do not paint or lacquer your smartphone. Lacquer and paint can damage the parts of your smartphone and may cause malfunction.

# **Getting started**

# <span id="page-9-0"></span>**Package contents**

Check the package contents of the Gigaset GX4, before starting it.

Contact Gigaset Customer Service if anything is m issing or damaged.

- 1 × smartphone Gigaset GX4
- 1 × charger cable (USB type C)
- 1 × wrist strap

# **Getting started**

## <span id="page-9-1"></span>**Inserting/removing the SIM cards and memory card**

You can insert 2 nano SIM cards and one memory card into your smartphone.

 $\blacktriangleright$  Place your fingernail into the notch at the bottom left corner and pull the cover upwards.

Do not exert any force when inserting the SIM or memory card because doing so might damage the connector on your smartphone and other parts.

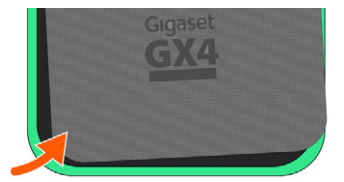

 Insert nano SIM card / memory card. Your SIM card 1 goes in a holder under the memory card.

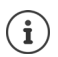

Your smartphone detects memory cards with a storage capacity of 1 TB.

▶ To remove SIM card 1, push the ejector tool lever on the left downwards (see diagram).

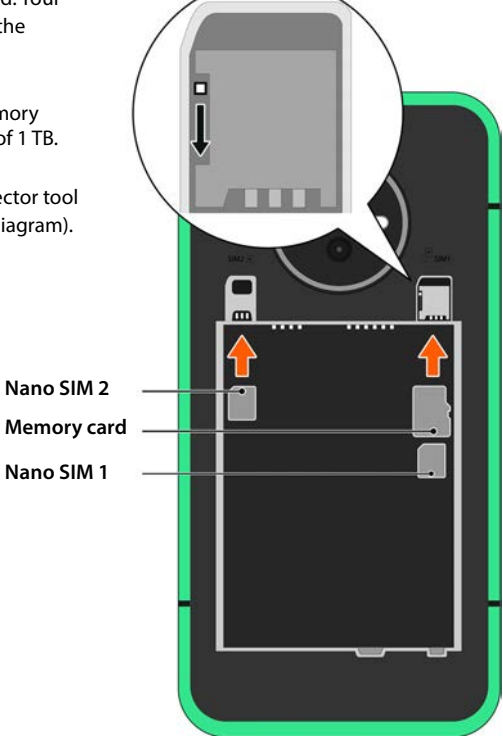

# **Inserting and charging the battery**

- $\blacktriangleright$  Inserting the battery.
- Carefully press down the back cover until it clicks into place. Protection class IP68 is only guaranteed if the cover is completely closed.
- ▶ Connect the USB type C connector on the charger cable supplied.
- Connect the power adapter (not included in delivery) to the USB type A connector of the charger cable and connect it to the power source.

Your smartphone is charged once the charge icon in the status bar is filled completely.

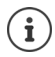

To conserve natural resources, the package does not contain a USB power adapter.

Please use the USB power adapter from your old smartphone.

You can also buy a USB power adapter from the Gigaset online shop.

Only use approved USB power adapters or mains adapters.

Alternatively, you can inductive charge your smartphone using a wireless charger.

Switch your smartphone off if you are not using it for a couple of days.

If you are not using your smartphone for a couple of weeks, switch it off and remove the battery.

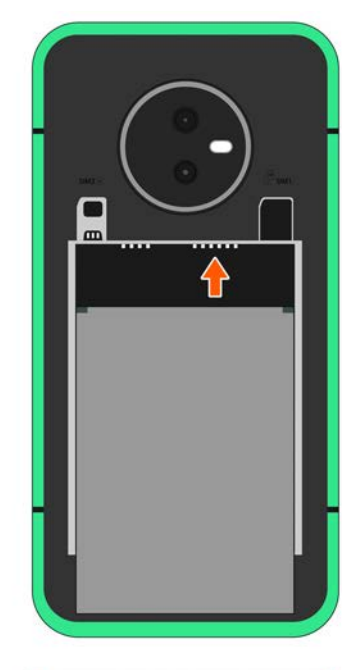

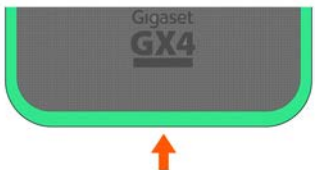

# **Replacing the battery**

When the battery is reaching the end of its life, you can replace it.

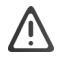

Do not remove the battery while your smartphone is charging. This could damage your smartphone.

Remove the power adapter from your smartphone before replacing or removing the battery.

Ensure the environment is free of dust so that no dust collects on the camera lenses. Only use Gigaset batteries with the same technical specifications as the original battery  $(4p. 103)$ .

- Smartphone switching off.
- $\blacktriangleright$  Place your fingernail into the notch at the bottom left corner and pull the cover upwards.
- $\blacktriangleright$  Remove the old battery.
- Insert the new battery.
- Carefully press down the back cover until it clicks into place.

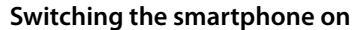

Press and hold the **on/off button**.

When you are requested to unlock the SIM card.

- $\triangleright$   $\blacksquare$  Use the keypad to enter the PIN of the SIM card  $\triangleright \bigtriangledown$
- When switching on the device for the first time, a wizard starts which guides you through the initial configuration  $($   $\rightarrow$  [p. 14](#page-13-0)).

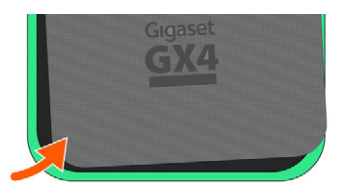

# <span id="page-13-0"></span>**Using the touchscreen**

Movements and gestures for using the touchscreen:

#### **Tap**

▶ Briefly touch the screen with your finger

Examples:

Start an app, and select function or setting:  $\blacktriangleright$  Tap the element

Enter text:  $\blacktriangleright$  Tap a text field  $\ldots$  A keypad is shown

#### **Touch and hold**

 $\blacktriangleright$  Keep your finger on an element until it responds.

#### **Dragging and releasing**

 $\triangleright$  Touch and hold the element  $\triangleright$  Move your finger across the screen to the place required  $\triangleright$ Release the element

Example: Moving apps on the start screen

#### **Swipe or drag**

Move your finger quickly across the screen without stopping

Example: Switching between the start screens

#### **Double tapping**

▶ Tap the screen twice quickly in succession.

App-dependent: e.g. z. B. zoom in (Zoom), select text, ...

#### **Spread apart / pinch together your fingers**

- Place two or more fingers on the screen at the same time
- 
- Zoom in: **If you can be spread your fingers apart**
- 
- Zoom out: **IFF** Pinch your fingers together
- Example: Scaling screen content. Only possible for special screens (such as Google Maps and Chrome).

# **Configuration wizard for your smartphone**

When you switch on your smartphone for the first time, you are automatically guided through the most important configuration steps.

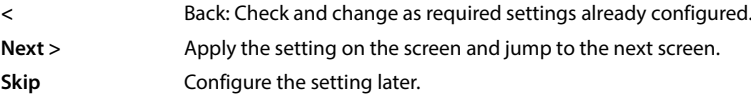

# **Selecting the language**

The set language is displayed.

▶ Select another language and country as required ▶ Tap **START** 

## **Inserting SIM cards**

This screen is only shown when no SIM card is inserted:

Insert card now  $($  [p. 10\)](#page-9-1)

Insert SIM card later: **▶ Skip** 

# **Establishing a WLAN connection**

Wireless networks (WLANs) in range are displayed.

**▶** Tap the required WLAN ▶ **EXE** Enter the WLAN password ▶ Connect . . . A connection to the selected WLAN is established

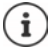

Your smartphone checks whether there is more up-to-date software. New software is installed as required.

# **Copying apps & data**

You can now define whether you want to set up your smartphone from scratch or if you want to copy personal data (for example, apps, photos, music) from another device or Google Cloud.

### **Copying data**

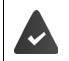

You have an Android smartphone, a Google account or an iPhone.

- Tap Next Select the desired data source
- Follow the instructions on the screen

#### **Set up as new smartphone**

Tap **Do not copy**

#### **Logging in to the existing Google account**

Europe Enter the email address and password of your Google account

or

#### **Creating a new account**

- ▶ Tap **Create account ▶ EXTER** Enter the email address and password for a new Google account.
- Add further information to finish setting up the Google account.

# **Using Google services**

Various services are displayed.

**▶ Use the switch to enable/disable the service you want to use ▶ Accept** 

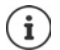

Performing this step means you accept the conditions of use and data protection declaration of Google.

### **Selecting a search provider**

You can select which search provider you use for search requests.

▶ Select a provider ▶ Next

#### **Setting up the display lock**

Protect your smartphone from unauthorised use.

**Enter the PIN** 

or

- Tap **Options for the display lock**
- ▶ Select **Pattern** | **PIN** | **Password** ▶ Next
- ▶ Enter the pattern, PIN or password ▶ Next ▶ Repeat ▶ Confirm

#### **Setting up facial recognition**

You can use facial recognition to unlock the smartphone, as well as for other functions requiring authorisation.

Do not set up facial recognition:  $\triangleright$  **No, thanks** 

Set up facial recognition: **I consent** . . . A wizard opens to guide you through the necessary steps

For further support when setting up facial recognition: **I** Use accessibility setup

For detailed information  $\rightarrow$  p. [69](#page-68-0)

### **Capturing a fingerprint**

You can use a fingerprint to unlock your smartphone, as well as for other functions requiring authorisation.

Do not capture fingerprint now: **No**, thanks

Capturing a fingerprint: **I consent** . . . A wizard opens to guide you through the necessary steps.

For detailed information  $\rightarrow$  p. [37](#page-36-1)

# **Activating Google Assistant**

Google Assistant provides answers to questions and carries out different tasks. Google Assistant is controlled using Voice Match.

Google Assistant settings can come from any device logged in to the Google account. You can change the settings any time in your Google account under myaccount.google.com.

#### **Voice Match**

Use Voice Match to control Google Assistant with voice commands.

Enable: **I consent**

Disable: **Skip**

#### **Voice Match on the lock screen**

You can also use Voice Match when your smartphone is locked.

Enable: **I consent**

Disable: **Skip**

# **Setting up additional functions**

You can configure additional settings, for example, set up Google Pay, set the background for the display or font size or set up another email account.

Gmail is set up once you log in to your Google account. When you set up email addresses for additional email accounts, the emails will also be displayed in the **Gmai**l app.

#### **Add another email account**  Select the provider **Equal Enter access data Mext**

If you don't want to configure any more settings: **No, thanks** 

Afterwards you need to confirm the data protection policy and declaration of agreement.

As the last step, you can accept the device charge limit. The charge limit of your smartphone is preset to 90% battery capacity. This increases the battery life.

#### **Your Gigaset GX4 is now ready to use.**

# **Using your smartphone**

<span id="page-17-0"></span>This section includes basic information about using your smartphone, the start screen, messages and apps.

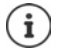

The menus, functions and displays described here may differ in appearance and function as the result of automatic updates for the device or individual apps.

Please note that the following sections will not describe every detail of every setting.

# <span id="page-17-1"></span>**Basic operation**

The following sections contain information about the basic operation of the device.

# **Switching the smartphone on and off**

#### **Switching on**

Hold down the **on/off button** . . . Your smartphone will start up

#### **Unlocking the SIM card**

 $\blacktriangleright$  Enter the PIN for the SIM card  $\blacktriangleright \checkmark$ 

#### **Removing notifications (if available)**

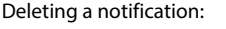

- $\blacktriangleright$  Swipe to the left or right
- Deal with notification later: **If you consider the Swipe upwards to the Notifications bar**
- 

Notifications:  $\rightarrow$  p. [28](#page-27-0)

#### **When a display lock is set up to protect against unauthorised use**

 $\triangleright$  Swipe up  $\triangleright$  Unlock display lock ... The start screen is displayed

Display lock: $\rightarrow$  p. [69](#page-68-0)

### **Switching off**

▶ Hold down the on/off button ▶ Tap (1) Power off ▶ OK

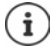

You can also switch your smartphone to **Airplane mode**. This only disables the wireless functions, the other device functions remain available.

# **Switching the smartphone to and ending idle mode**

#### **Switching the smartphone to idle mode**

#### Briefly press the **on/off button**

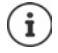

If your smartphone is not used for a defined time, it automatically switches to idle mode.

### **Setting the period of inactivity for transitioning to idle mode**

**Settings Display Screen timeout** Select period

#### **Ending idle mode**

**▶ Briefly press the on/off button ▶ Remove notifications if necessary ▶ Swipe up ▶ Unlock** display lock

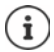

Some apps can be accessed directly from idle mode with a fingerprint  $(\rightarrow p. 37)$  $(\rightarrow p. 37)$  $(\rightarrow p. 37)$ .

# **Start screen**

A start screen is displayed when you switch on or unlock your smartphone and no app is open.

You can create several start screens and configure them as you wish - to be able to quickly access favourite apps and content  $($   $\rightarrow$  p. [28](#page-27-3)).

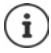

The start screen shown here is an example. The actual appearance of the start screen on your smartphone may vary.

#### **Returning to the start screen from any user situation**

For gesture control:

 $\blacktriangleright$  From the Navigation bar, swipe up

With virtual buttons:

 $\triangleright$  Tap the Home button  $\bigcirc$  in the Navigation bar ... The start screen which was open last time is displayed

#### **Switching between start screens**

Swipe left or right to the required start screen.

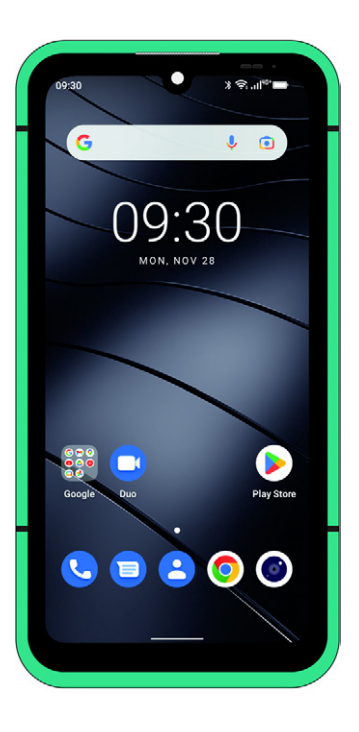

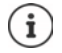

Swipe right on the start screen to display the Google feed on the left.

Google uses information from data saved by your smartphone, other Google products and your Google account to select the messages shown in your feed.

You can use settings to define what types of information you want to see in your feed.

# <span id="page-19-3"></span><span id="page-19-1"></span>**Switching between start screens and apps**

The Navigation bar is at the bottom of every screen. Navigation is performed by gestures or three virtual buttons depending on your settings.

### <span id="page-19-2"></span><span id="page-19-0"></span>**Setting the Navigation bar**

Set the required operation type for the Navigation bar:

#### **Settings Mavigation bar** Select Gesture navigation or Virtual key

### **Navigation using gestures**

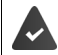

**Gesture navigation** is set.

#### **Operation on the start screen**

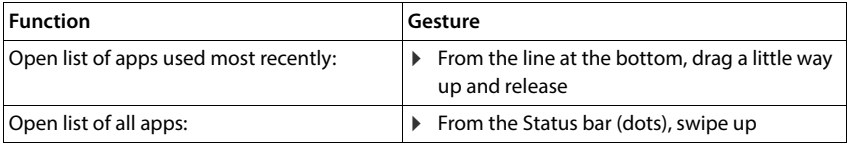

#### **Operation within apps**

A line is displayed at the bottom of the screen (Navigation bar).

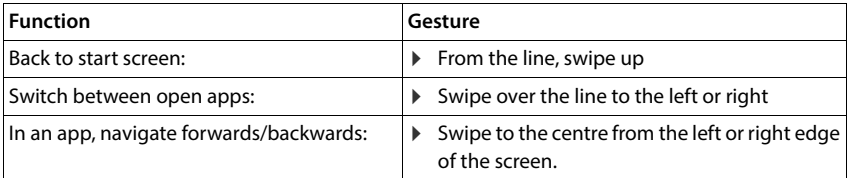

# **Navigation using virtual buttons**

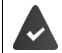

 $\circ$ 

n

**Virtual key** is set.

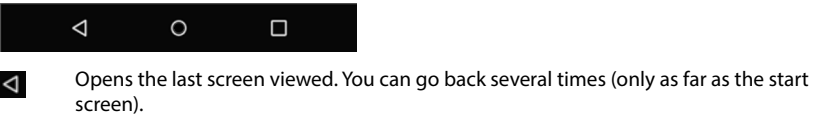

Home button

Briefly tap to: Open the start screen which was open last time.

Touch and hold to: Open the Google Assistant **+ Google Help** 

Opens an overview of the apps and browser tabs used last time.

Open an app:  $\qquad \qquad \blacktriangleright$  Tap it

Scroll through list of apps: <br>  $\longrightarrow$  Swipe to the left or right

Close an app:  $\longrightarrow$  Swipe the app up

- 
- Close all apps: **Tap Clear all**

# **Adjust Navigation bar**

**Settings Navigation bar**

#### **Show/hide Navigation bar**

- Enable/disable **Hide navigation bar** with the switch
	- ( $\Box$  = Navigation bar is shown;  $\Box$  = Navigation bar is hidden)

If the Navigation bar is hidden:

- 
- Show:  $\triangleright$  Swipe from the bottom up<br>Hide:  $\triangleright$  Tan  $\triangleright$  $\triangleright$  Tap  $\triangleright$

#### **Changing the order of Navigation buttons**

Swapping the position of the Navigation buttons  $\triangleleft$  and  $\Box$ .

▶ Select the required combination, e.g.

<span id="page-20-0"></span>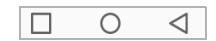

# <span id="page-21-0"></span>**Configuring the start screens**

The following sections contain information about creating and managing the start screen.

# <span id="page-21-4"></span><span id="page-21-1"></span>**Tailoring the Favourites bar**

At the bottom of every start screen is the Favourites bar, from which you are able to quickly access the apps you use most frequently.

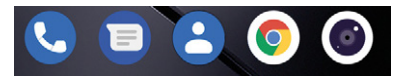

#### **Removing apps from the Favourites bar**

- Touch and hold an app in the Favourites bar
	- Click **Forget**

or

Drag it to somewhere else on the screen and release your finger

#### **Adding an app**

**EX** Select the required app **F** Touch, hold and drag the app to the start screen ... The start screen is shown in the background  $\blacktriangleright$  Drag the app to a space in the Favourites bar and release.

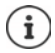

If there is already an app at the required place, an app folder is created  $($   $\rightarrow$  [p. 23\)](#page-22-0).

# **Changing the wallpaper**

Touch and hold the background **Tap Wallpapers** Select an image from the predefined backgrounds or your own photo from the photo gallery **F** Tap **Choose wallpaper from** Select where to use the background/photo (**Home**, **Lock screen**, **Home screen and lock screen**)

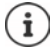

More wallpaper images can be downloaded from Google Play.

#### <span id="page-21-3"></span><span id="page-21-2"></span>**Adding an app to a start screen**

 $\triangleright$   $\triangleright$   $\triangleright$  Open the App menu  $\triangleright$  Look for the required app  $\triangleright$  Touch and hold the app ... The start screen is displayed in the background  $\blacktriangleright$  Drag the app to a free space in the start screen and release your finger

# **Adding a widget to a start screen**

Widgets are components that are specifically intended to be displayed on a start screen, e.g. the entry field for a search machine, a clock, a calendar extract for the current day, an important entry from the contact list or a direct dial.

- ▶ Touch and hold a free space on a start screen ▶ Tap **Widgets**
- $\blacktriangleright$  Touch and hold the required widget ... The start screen is shown in the background  $\blacktriangleright$  Drag the widget to a free place on a start screen and release your finger

The sizes of some widgets can be changed:

 $\blacktriangleright$  Touch and hold a widget  $\blacktriangleright$  Release your finger ... If the size of the widget can be changed, you see a dotted frame on the edges  $\blacktriangleright$  Change the size of the widget by dragging the dots

Once the correct size is set:  $\blacktriangleright$  Tap anywhere outside the widget

### **Moving apps and widgets**

 $\triangleright$  Touch and hold an app or widget on a start screen  $\triangleright$  Drag the app or widget to the required position and release your finger, or drag it to the left or right to another start screen and release your finger

### <span id="page-22-0"></span>**Creating folders for apps**

 $\triangleright$  Touch and hold the app on the start screen  $\triangleright$  Drag the app icon onto another app icon ... A joint icon for both apps is created

Adding apps:

 $\triangleright$  Touch and hold an app  $\triangleright$  Drag it to the folder

Removing apps:

 $\triangleright$  Open the folder  $\triangleright$  Touch and hold an app  $\triangleright$  Drag it out of the folder onto the background

Renaming a folder:

 $\triangleright$  Open the folder  $\triangleright$  Tap the name ... The keypad opens  $\triangleright$  Delete the old name  $\triangleright$   $\blacksquare$  Enter the new name  $\blacktriangleright \blacktriangleright$ 

### **Removing an app or widget**

 $\triangleright$  Touch and hold an app/widget on the start screen  $\triangleright$  Click **Forget** 

### **Adding, rearranging and removing start screens**

If you have created multiple start screens, white dots appear above the Favourites bar indicating the number of start screens and the position of the current start screen.

#### **Adding start screens**

**Touch and hold an app I.** Drag the app to the right until a blank start screen is shown  $\blacktriangleright$  Release your finger  $\dots$  A new start screen is created and the app is placed on it.

#### **Removing a start screen**

 $\blacktriangleright$  Remove all apps and widgets from a start screen (by deleting them or moving them to another start screen) . . . When the last app or widget has been removed, the start screen is deleted

#### **Other settings for the start screen**

You can configure more settings for your start screen, such as how the app icons are to look.

Touch and hold a free space on a start screen **Tap Home settings F** Select the required option and set as required

# **Using gestures to operate the smartphone**

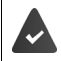

**Gesture navigation** is set ( $\rightarrow$  [p. 20](#page-19-2)).

Some functions can be used by picking up, turning or shaking your smartphone.

**EXECTIVE OP** Settings ▶ Intelligent assistance . . . The possible actions are displayed ▶ Enable the required actions with the switch

# **Quick settings**

The quick settings enable you to access frequently used settings from all user situations, such as screen lighting, WLAN, Bluetooth and similar settings.

## **Opening the quick settings**

- From the Status bar, swipe down ... The most important quick settings are displayed
- Swipe down again . . . More quick settings are displayed

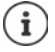

Depending on the number of options shown, you can swipe between multiple pages of quick settings.

# **Enabling and disabling a function**

 $\blacktriangleright$  Tap the setting ... The setting icon is coloured when enabled and grey when disabled

## **Modifying a setting (if available)**

 $\triangleright$  Touch and hold an icon  $\triangleright$  Modify setting as required

### **Editing quick settings**

You can make more options available in quick settings, remove any not used and rearrange the icons.

 $\triangleright$  Tap  $\nearrow$  ... Options not being used are shown at the bottom  $\blacktriangleright$  Touch and keep your finger on the icon and drag it to the required position

### Restore defaults: Tap  $\cdot \cdot \cdot$  Reset

End editing:  $\blacktriangleright$  At the top left, tap  $\leftarrow$ 

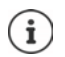

If the required setting is not available as a quick setting:

**Tap**  $\circledast$  ... The **Settings** app opens; here you can access all the device settings.

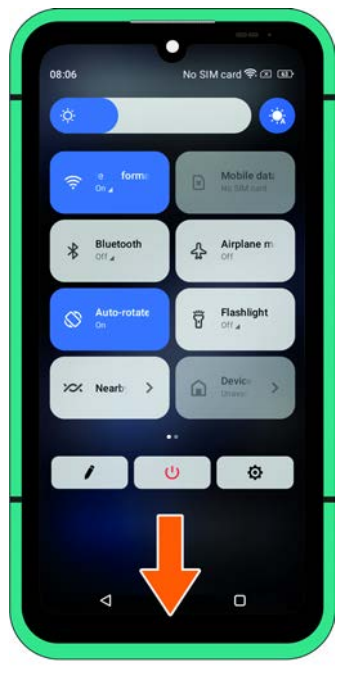

# **Setting volume and vibration with the Volume button**

Press one of the volume buttons on your smartphone ... The slider for the volume is opened  $\blacktriangleright$  Adjust the volume with the slider or volume buttons

Which volume is changed depends on what you are currently doing. If you are on a call, the volume of the receiver changes. In idle mode, the media volume changes.

#### **Disable ringtone**

▶ Drag the slider right down

#### **Switching between ringtone, vibration and mute**

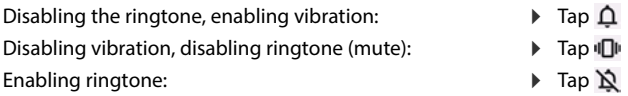

#### **Setting the volume for media playback, receiver, ringtone and alarm**

- Tap . . . Sliders are displayed for **Media volume**, **Call volume**, **Ring & notification volume, Alarm volume**  $\blacktriangleright$  Set the required volume using the slider.
- Click **Done**.

#### **Configuring advanced audio settings**

Tap **··· ▶ See more** . . . Menu **Settings** – **Sound** is opened (→ p. [64\)](#page-63-0)

# **Writing and editing text**

Use the Google keypad to write text.

#### **Opening the keypad**

▶ Tap a place where text can be entered

You can enter letters, digits and special characters.

Switching between entry of letters and digits / special characters: Tap 7123

#### **Closing the keypad**

 $\blacktriangleright$  In the Navigation bar, tap

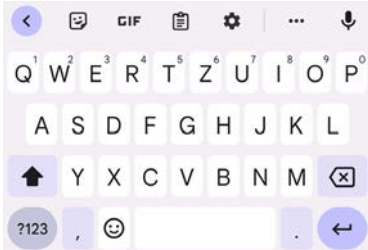

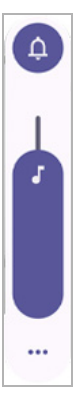

# **Adding text**

Entering letters and symbols:  $\triangleright$  Tap a key Entering uppercase letters:  $\longrightarrow$  Tap the shift key ( $\rightarrow$ ) Enabling/disabling Caps Lock:  $\triangleright$  Double tap the shift key ( $\triangleq$ )

Showing umlauts:  $\longrightarrow$  Touch and hold the key

Whilst text is being entered, suggestions from the keypad dictionary are shown above the keypad.

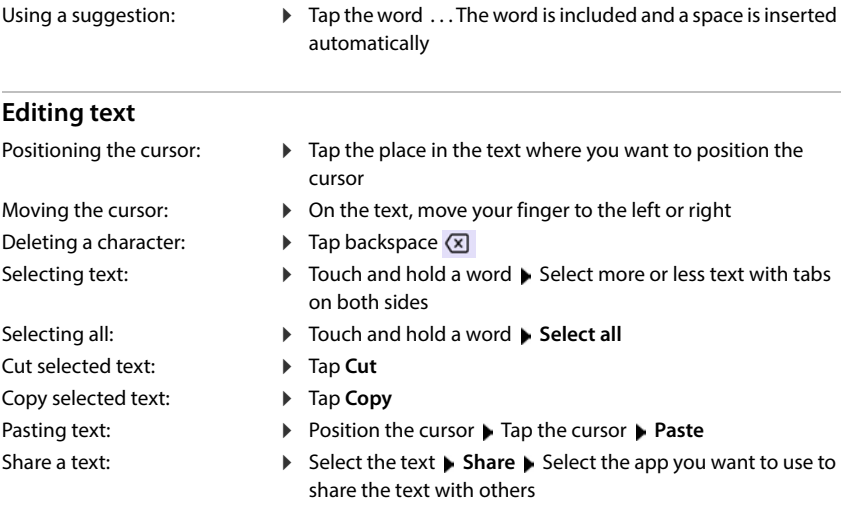

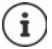

If not all options are displayed for space reasons:  $\blacktriangleright$  Tap \*\*\*

# **Changing the keypad settings**

You can change various keypad settings, such as the language for the keypad assignment, the response to keypresses and the keypad design.

**EX**  $\triangleright$  **O** Settings  $\triangleright$  System  $\triangleright$  Languages & input  $\triangleright$  On-screen keyboard  $\triangleright$  Gboard

## **Setting voice entry**

If an app permits it, you can also enter text by speaking into the microphone. The function is enabled by default.

Enable/disable voice input:

 **Settings System Languages & input On-screen keyboard Manage onscreen keyboards** L Enable/disable **Google Voice input** with switch

Voice input settings:

<span id="page-27-3"></span><span id="page-27-2"></span> **► ► ⊙** Settings **•** System **•** Languages & input **•** On-screen keyboard **•** Google **Voice input**

# **Settings for function key**

Various functions or apps can be assigned to the function key on your smartphone.

 **Settings Function key** . . . The possible functions (single click, double click, hold) are  $displaced \triangleright$  Tap the required function and select the stored function/app

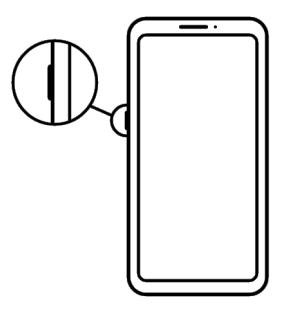

# <span id="page-27-1"></span><span id="page-27-0"></span>**Notifications**

The following sections contain information about editing and settings for notifications.

Notifications inform you about various events, such as the arrival of a new voice message or email, appointments or wake-up calls.

Notifications are displayed as follows:

- In the Notifications bar:  $\triangleright$  Swipe over the screen from the top down An icon in the Notifications bar denotes which notifications are available.
- On the lock screen: when the phone starts or when your smartphone returns from idle mode
- At the top of the screen whilst you are doing something else on your smartphone such as reading an email or watching a video
- If notification dots are allowed: a coloured dot by the app icon that has sent a notification
- Briefly on the idle screen

Changing the settings for displaying notifications:  $\rightarrow$  p. [29](#page-28-0)

The message LED flashes if there are new notifications.

# **Dealing with notifications**

### **Viewing and responding to notifications**

 $\blacktriangleright$  Tap the notification  $\ldots$  The contents of the message are displayed in the associated app. If there are several possible apps, you can select one.

Which information is displayed and which actions are possible depend on the app which triggers a notification.

Some apps allow actions to respond to a notification. You can for example reply directly to a mail, switch off a wake-up call or show on the map the meeting place for an appointment. Changing the display options of the app for notifications:  $\rightarrow$  p. [30](#page-29-0)

### **Deleting and resetting notifications**

Deleting a notification:

Swipe the notification to the left or right

Deleting all notifications on the Notifications screen:

**▶ Scroll down to the end of the notifications ▶ CLEAR ALL** 

Resetting a notification on the lock screen or at the top of the screen to read it later:

 $\blacktriangleright$  Swipe the notification up

# <span id="page-28-0"></span>**Settings for notifications**

### **Changing app settings**

**ADE Settings Motifications App settings** 

The apps that sent the last notifications are listed. Select between **Most recent**, **Most frequent**, **See all apps**, **Disabled** to display the corresponding apps.

or

**▶ ▲ ▶ ● Settings ▶ Notifications ▶ Tap the App notifications** icon on the right

All apps are listed. You can enable/disable notifications for the displayed apps with the switch.

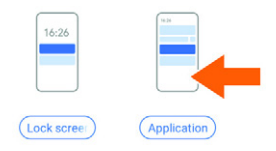

# **Show notification history**

 **Settings Notifications** Enable/disable **Notification history** with switch

The notification history displays the last notifications from apps in chronological order.

To see detailed information about an app notification:  $\blacktriangleright$  Tap the corresponding app

# **Changing the default notification sound**

 **► △ ► © Settings ► Sound ► Notifications** ► Select notification sound ► OK

No notification sound:  $\blacktriangleright$  Select **None** (first entry in the list)

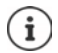

• If you do not wish to be disturbed, you can mute your smartphone. No notification sound is played.

Use the "Do not disturb" function to mute your smartphone  $\rightarrow$  [p. 41](#page-40-0)

- In some apps, sound and vibration settings for notifications can be set directly in the app from the **Settings** menu.
- Your smartphone continues to vibrate for notifications for which Vibration mode is already selected.

## <span id="page-29-0"></span>**Changing the settings for app notifications**

#### **Specify how and when notifications for an app are displayed**

 $\triangleright$   $\bullet$  **Settings**  $\triangleright$  Apps  $\triangleright$  See all apps  $\triangleright$  Select an app  $\triangleright$  Notifications

or

 $\triangleright$  Touch and hold an app notification  $\triangleright$  Tap  $\otimes$ 

The settings for the app notifications are displayed.

# **Permit/prevent notification dots**

Notification dots show that there are new messages in an app by displaying a coloured dot on the app icon.

Default setting for all apps:

**EXECUP**  $\odot$  **Settings**  $\triangleright$  **Notifications**  $\triangleright$  Enable/disable the **Notification dot on app icon** function with the switch

App-specific setting:

**A**  $\triangleright$  **Settings**  $\triangleright$  Apps  $\triangleright$  See all apps  $\triangleright$  Select app  $\triangleright$  Notifications  $\triangleright$  Enable/disable the function **Allow notification dot** with the switch

### **Notifications on the lock screen**

The following settings are available for the lock screen:

- **Don't show notifications at all**
- **Show conversations, default, and silent**
- **Hide silent conversations and notifications**

You can use these settings as default settings for all apps.

 $\triangleright$   $\bullet$  **Settings**  $\triangleright$  **Notifications**  $\triangleright$  Tap the Lock **screen notifications** icon on the left  $\blacktriangleright$  Enable/disable the required option with the switch.

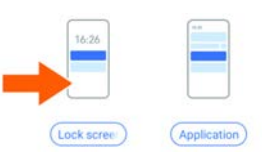

# <span id="page-30-0"></span>**Apps**

The following sections contain information about using and managing apps.

The apps available on your smartphone are stored in the App menu. Your smartphone is supplied with a number of default apps.

You can download and install more apps, or disable and uninstall existing apps.

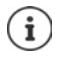

You can place frequently used apps directly on a start screen  $($   $\rightarrow$  p. [22](#page-21-3)), and the five most important apps in the Favourites bar  $($   $\rightarrow$  p. [22\)](#page-21-4).

# **Opening and exiting apps**

# **Opening an app from the App menu**

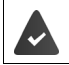

The start screen is open. If not:  $\blacktriangleright \blacktriangle$  Swipe from the bottom up

Swipe from the bottom up  $\dots$  All apps are displayed  $\blacktriangleright$  Tap the app that you want to open

# **Switching between apps**

 $\triangleright$   $\triangleright$   $\triangleright$  Drag slowly from the bottom up ... The apps used most recently are displayed  $\triangleright$  Scroll as required through the list by swiping left or right  $\blacktriangleright$  Tap the app you want to open

or with navigation using gestures  $($   $\rightarrow$  p. [20\)](#page-19-3)

 $\triangleright$  From the line at the bottom, drag a little way up and release

# **Ending/exiting apps**

### **Exiting apps (gesture control)**

Swipe from the bottom up  $\ldots$  The start screen is displayed.

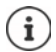

The app remains open in the background and is displayed in the most recently opened apps.

### **Exiting apps (Navigation bar)**

Tap the Home button  $\bigcirc$  ... The start screen is displayed.

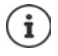

The app remains open in the background and is displayed in the most recently opened apps.

#### **Ending apps (gesture control)**

 $\triangleright$   $\triangleright$   $\triangleright$  Drag slowly from the bottom up . . . The apps used most recently are displayed  $\triangleright$  Swipe the app up to exit **F** Tap **Clear all** 

#### **Ending apps (Navigation bar)**

 $\triangleright$  Tap the **D** button . . . The apps used most recently are displayed  $\triangleright$  Swipe the app up to exit. ▶ Tap **Clear all** 

# **Finding apps**

▶ △ Swipe from the bottom up on the start screen . . . All apps are displayed ▶ Tap Search **apps** at the top of the apps list  $\blacktriangleright$  **E**nter the first few letters of the app you are looking for . . . All matching apps are displayed

# **Installing/uninstalling apps**

#### **Installing new apps**

Downloading apps from Google Play:

**Play Store** ... The Google Play Store is opened **L**ook for the app you want **L** Open the app screen **Install** 

# **Uninstalling or disabling apps**

You can uninstall or disable apps on your smartphone.

You can uninstall apps you have downloaded. They will be removed from your smartphone. Apps preinstalled on your smartphone can be disabled but not removed. Disabled apps are not shown on your smartphone.

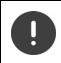

Disabling a certain system app can cause problems with other apps.

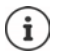

Some system apps cannot be uninstalled or disabled.

**A**  $\bullet$  **Settings**  $\bullet$  Apps  $\bullet$  Show all apps  $\bullet$  Select the app you want to uninstall  $\bullet$ **Uninstall** / **Disable**

or on the start screen (for apps which can be uninstalled)

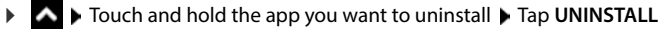

Show system apps and processes:

**A**  $\triangleright$  **Settings Apps Apps** Show all apps **A** Tap ••• **A** Show system

# **Preinstalled default Google apps**

Your smartphone makes available many of the default apps from Google, including:

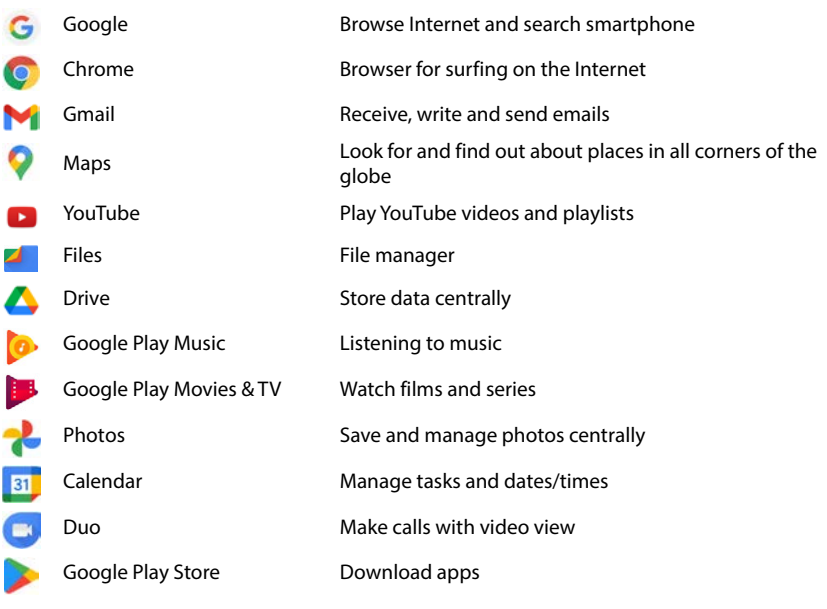

More information on Google apps **+ Google Help** 

# **Speeding up app running with DuraSpeed**

Apps running in the background can impair the running of apps in the foreground. This is why the running of apps in the background is normally limited, for example, notifications are delayed.

You can use DuraSpeed to define which apps can run in the background without limits if an app is active in the foreground. The function is not enabled on initial delivery.

# **EX B** Settings **DuraSpeed** Enable/disable the function with the switch

If enabled:

Enable/disable apps that can run in the background without limits.

# **Using two apps at the same time**

Split screen mode enables you to display two apps next to or above each other on the screen, and to work with both apps in parallel.

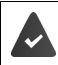

Both apps support the function.

#### **Starting Split screen mode**

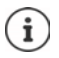

Depending on the device orientation, the apps are either displayed top/bottom (portrait) or left/right (landscape).

#### **Selecting the first app**

▶ Open the first app from a start screen or from the app menu  $\blacktriangleright$   $\blacktriangle$  Slowly drag from the bottom up  $\blacktriangleright$  Tap the icon at the top of the app image  $\blacktriangleright$ Tap **Splitscreen** . . . The app is displayed at the top (or on the side)

#### **Selecting the second app**

▶ Open the second app from a start screen, the app menu or the list of most recently used apps . . . The app is loaded into the second screen area

#### **Changing the second app**

 $\blacktriangleright$  Select another app from a start screen, the app menu or the list of most recently used apps

#### **Ending Split screen mode**

 $\triangleright$  Drag the black bar between the two apps all the way up/down or left/right . . . The second app is moved to the background, your smartphone returns to Default mode

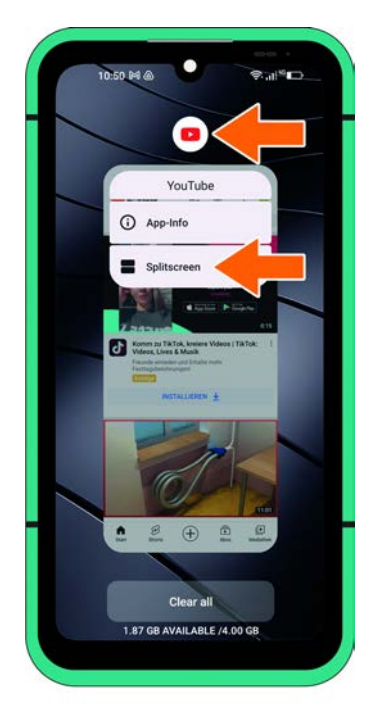

# **Protection from harmful apps**

# **Downloading apps from sources other than Google Play**

If you want to download apps from sources other than Google Play, you must permit it explicitly. You can fund this function in the settings of the app that is allowing the download, such as the browser or mail program.

#### **EXECUSE SETTINGS Apps Special app access Install unknown apps E** Enable the **Allow from this source** switch.

If you want to use apps classified by Google as less secure, you must permit the use of such apps explicitly. Check Google for existing security risks.

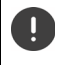

Apps from unknown sources can represent a security risk for your smartphone. A download can corrupt your smartphone, and personal details can be misused or go missing.

# **Checking your smartphone for security threats**

Google Play Protect checks apps when they are installed and checks your smartphone for security threats. In the event Play Protect finds a potentially harmful app, you are notified.

- **Settings Security Google Play Protect** . . . Information is displayed on apps checked recently.
- ▶ Manually starting a check: ▶ Tap Scan

Enabling/disabling automatic checking:

Tap Enable/disable **Scan apps with Play Protect** with switch

The following actions are possible when you install an app which is not from Google Play:

- Recommendation not to install the app.
- Installation of the app is blocked when there is a threat to the security of the device.
- Information on the app's identification is sent to Google, such as protocol information, URLs connected to the app, the device ID, its operating system version and the IP address.

Apps installed on your smartphone are checked regularly. If a potential harmful app is detected, the app check can take the following actions:

- Recommend that you uninstall the app immediately.
- Remove an app which is known to be insecure from your smartphone.

# **Improving the detection of harmful apps**

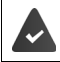

The **Scan apps with Play Protect** is enabled.

If the function is enabled, Google also receives anonymous information on all apps installed which are not from the Google Play Store. This helps Google to provide better protection for users against harmful apps.

**SECUP**  $\odot$  **Settings**  $\triangleright$  **Security**  $\triangleright$  **Google Play Protect**  $\triangleright$  **CE**  $\triangleright$  Enable the **Improving the detection of harmful apps** switch.

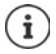

This option might not work for all apps because developers are able to disable this function to prevent their apps being subjected to verification.

# <span id="page-35-0"></span>**Downloads**

You can download files from websites onto your smartphone. Downloaded files are mainly stored in the available file manager apps, such as **Files**.

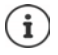

Content such as music, TV programs and books are generally not stored in the file manager, but in the app, with which the download was performed.

# **Working with downloaded files**

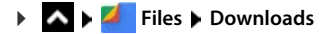

Switch between image and list view:  $\triangleright$  Tap  $\boxplus$  / $\boxplus$ 

- Opening a file: a contract the file of the file of the file of the file of the file of the file of the file of the file of the file of the file of the file of the file of the file of the file of the file of the file of the
- 
- 

Additional options:  $\longrightarrow$  Tap  $\stackrel{\bullet}{\bullet}$ 

- 
- 
- Delete a file:  $\mathbb{R}$  Touch and hold the file  $\mathbb{R}$  Tap  $\overline{\mathbb{H}}$
- Sharing a file:  $\longrightarrow$  Touch and hold the file  $\blacktriangleright$  Tap
	-
# <span id="page-36-0"></span>**Fingerprint sensor**

Your smartphone has a fingerprint sensor. It enables you, for example, to authorise purchases, register with certain apps and open a contact quickly from idle mode.

## **Setting up the fingerprint**

 **Biometrics & Password <b>D** Fingerprint **D** Fingerprint **D** Fingerprint **D** Fingerprint **Manager** ... A wizard opens to guide you through the necessary steps **Next** 

When a display lock is set up: Enter **Pattern**, **PIN** or **Password**

If a display lock is not yet set up:  $\triangleright$  **Choose a screen lock** ( $\rightarrow$  p. [69\)](#page-68-0)

Capturing a fingerprint: **I** consent **A** wizard opens to quide you through the necessary steps.

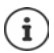

**Pattern**, **PIN** or **Password** are alternatives to the fingerprint.

The alternative method must be used in the following cases:

- The fingerprint is not recognised after several attempts
- For editing fingerprint settings
- When it has been more than 48 hours since the alternative method was used for unlocking

#### **Scanning a fingerprint**

- Place your finger on the fingerprint sensor. Hold your smartphone as you will also hold it later for unlocking **b** Next
- Keep tapping the sensor until the **Fingerprint added** message is shown. Keep changing the position of your finger.

#### Ending the scan: **Done**

#### Add more fingerprints: **Fingerprint Fingerprint Manager**

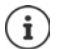

You can add up to five fingerprints. They are saved as Finger 1 to Finger 5.

Note that all those who add their fingerprints are able to unlock your smartphone and authorise purchases with your account. Fingerprints are stored securely and never outside your smartphone.

## **Changing a fingerprint name**

Assign a suitable name for the fingerprint, e.g. "Index finger left".

**EX C** Settings **Security Biometrics & password Fingerprint Fingerprint Manager** ▶ Use alternative method (Pattern, PIN or Password) to unlock ▶ Touch the name  $\triangleright$  **Example 1** Enter a new name in the text field  $\triangleright$  **OK** 

## **Using a fingerprint**

If an action is to be authorised with a fingerprint, the  $\binom{2}{1}$  icon or alternative display lock (if set up) is displayed.

 $\blacktriangleright$  Tap the fingerprint sensor with a finger which has been scanned  $\blacktriangleright$  Repeat the process as required

The alternative display lock is requested automatically if the fingerprint is not recognised after several attempts.

# **Protection from unwanted interruptions**

The following sections contain information about how you can configure use of your smartphone to be more secure and less detrimental.

# **Digital wellbeing**

Grouped under "Digital Wellbeing" are different functions with which you can see an overview of the usage of your smartphone and reduce time on your smartphone. Digital wellbeing gives you the opportunity to use your smartphone in a smarter way.

**Settings Digital wellbeing & parental controls**

You can see in the diagram how long you have used your smartphone today and how usage is split across different tasks.

Show more information:

Tap the diagram or **Dashboard** I Select the information required

#### **Device usage duration**

The diagram shows the device usage for the current week.

Listed underneath are the apps you have used and how long you have used them. Apps you have not yet used can be found via **Display all apps**.

#### **Notifications received**

Shows the number of notifications you have received from which apps.

#### **Opened how often?**

Shows how often you have unlocked your smartphone and opened certain apps.

Show more information about individual apps:

 $\triangleright$  Tap the app  $\triangleright$  Select the required information

## **Restrict app usage**

- $\triangleright$  **Settings Digital wellbeing & parental controls**  $\triangleright$  Tap the diagram  $\triangleright$  Show all **apps**
- $\blacktriangleright$  Next to the app for which you want to set the usage time, tap  $\boxtimes \blacktriangleright$  Set the time in hours and minutes  $\triangleright$  OK ... The time set is displayed under the  $\triangleright$  icon

When the timer expires, the app is ended and the app icon greved out. You receive a message. Clear a timer:

 In the message, tap **Settings** . . . The **Digital wellbeing & parental controls** app is opened Next to the app, tap  $\left|\mathbf{a}\right| \geq \mathbf{b}$  **Delete**  $\triangleright$  **OK** 

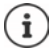

App timers are reset at 0.00.

## **Checking and restricting website usage**

You use the **CChrome** web browser.

For other browsers, you can only set the app timer. Access is not possible to individual websites.

The website display shows an overview of times spent on individual websites.

**SEX B O** Settings **Digital wellbeing & parental controls F** Tap the diagram **P Select Chrome.** 

If Chrome is not in the list:  $\blacktriangleright$  Show all apps

 **Show websites View** . . . All websites you have searched in the time period in question are displayed, with the respective usage times.

#### Exit display: **Remove websites**

Show more information about individual websites:  $\blacktriangleright$  Tap the name of the website Set the usage time:

 $\blacktriangleright$  Next to the website for which you want to set the usage time, tap  $\blacktriangleright$  Set the time in hours and minutes **OK**

When the timer expires, the website is closed. You receive a message.

Clear a timer:

 In the message, tap **Settings** . . . The **Digital wellbeing & parental controls** app is opened Next to the website, tap **Delete** ▶ OK

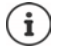

Website timers are reset at 0.00.

## **Setting sleep time mode**

When sleep time mode is enabled, your smartphone can be muted and/or the screen changed to the grey scale display at a defined time.

**Settings Digital wellbeing & parental controls Sleep time mode** 

The welcome screen with information about sleep time mode is displayed.

Select how sleep time mode is to be enabled:

- Use the switch to enable **Do Not Disturb** . . . The current settings for the "Do not disturb" function are enabled at the sleep time  $($   $\rightarrow$  [p. 41](#page-40-0))
- Use the switch to enable **Grayscale** . . . The screen is changed to the grey scale display at the set sleep time
- Tap **Next** and **Set sleep time mode:**
	- $\blacktriangleright$  Set the start and end times, and the weekdays.

Choose from the following options:

#### **Based on your schedule**

Sleep time mode is activated at the set sleep time.

#### **When charging at sleep time**

- Set the time period by entering **After** and **Before** . . . Sleep time mode is enabled as soon as the smartphone is charged during this time
- **Off**
- ▶ Sleep time mode is disabled.
- Click **Done**.

## **Set Concentration mode**

Concentration mode enables you to set the time periods during which you do not want to be disturbed by certain apps and want to concentration on other things.

When Concentration mode is enabled, you can not use the selected apps and receive no notifications from them.

**SETTINGS Digital wellbeing & parental controls Concentration mode** Select the apps you wish to pause

Immediately enable/disable Concentration mode:

Tap **Turn on now**/**Turn off now**

Use timer to enable/disable Concentration mode automatically:

▶ Set a schedule ▶ Select the start and end times, and weekdays ▶ Set

Delete schedule:

→ ∏∏

## **Permit/prevent authorisations from apps**

 **Settings Digital wellbeing & parental controls Manage notifications** . . . A list of apps is displayed

Prevent all notifications for an app:  $\blacktriangleright$  Disable the switch next to the app

Detailed setting of app notifications:  $\blacktriangleright$  Tap the app

More information on authorisations:  $\rightarrow$  p. [28](#page-27-0)

## **Setting Heads Up**

With the Heads Up function, you receive notifications to concentrate on your surroundings when you are walking along looking at your smartphone.

### **Settings Digital wellbeing & parental controls Heads Up**

You also have the option of selecting whether to use GPS:

**▶ Tap Location (optional) ▶ Select location permission ▶ Next ▶ Enable the "Caution" func**tion

# <span id="page-40-1"></span><span id="page-40-0"></span>**"Do not disturb"**

The "Do not disturb" function mutes your smartphone; it does not ring or vibrate. It prevents for example the phone ringing at night and during meetings, and all interruptions apart from a wake-up call.

## **Enable/disable "Do not disturb"**

From the Status bar, swipe down ... The quick settings are displayed

Switch on:

▶ Tap **(**↓ Do Not Disturb . . . "Do not disturb" is enabled with the current rules set; the icon turns coloured;  $\bigcap$  is displayed in the Status bar

Switch off:

 $\triangleright$  Tap  $\left(\bigcup$  ... All signals are enabled again and the icon turns grey

or

**EX E** ■ Settings E Digital wellbeing & parental controls E Do Not Disturb Enable/ disable the slider

## **Define rules for "Do not disturb"**

**►** Touch and hold the  $\bigcup_{i=1}^n A_i$  icon . . . The setting screen for **Do Not Disturb** is opened

or

 **Settings Digital wellbeing & parental controls Do Not Disturb** . . . The setting screen for **Do Not Disturb** is opened

### **People**

You can set which people are permitted to contact you even when "Do not disturb" is enabled.

#### **Conversations**

Set which conversations are permitted to interrupt you.

**Conversations Select permitted conversations (All conversations, Priority conversations, None**).

#### **Calls**

Set which contacts are permitted to interrupt you with calls.

**Calls** Select permitted calls (**Starred contacts**, **Contacts**, **Anyone**, **None**)

So as not to miss important calls, you can permit repeated calls within 15 minutes.

Use the switch to enable **Calls Allow repeat callers**

When you have selected **Starred contacts**, you can edit the list of these contacts. Starred contacts are the favourites in your contact list.

**▶ Tap Calls ▶ Starred contacts** . . . A list of your contacts with Favourite status is opened

Remove a marking:

 $\triangleright$  Tap **Contact**  $\triangleright$  Tap  $\bigstar$  ... The contact is removed from the list

Adding starred contacts:

▶ Tap Add Starred contacts ▶ Select contact

#### **Messages**

Set which contacts are permitted to interrupt you with messages.

**Messages M** Select permitted messages (Starred contacts, Contacts, Anyone, None)

### **Apps**

Set which apps are permitted to interrupt you with notifications.

#### **Digital wellbeing**

**▶ Tap Digital wellbeing ▶ Use the displayed sliders to set which events to permit** 

#### **Adding apps**

 $\triangleright$  Tap **Add apps**  $\triangleright$  Select an app from the list  $\triangleright$  Use the displayed sliders to set which events to permit.

## **Alarm & other interruptions**

Set whether you are allowed to be interrupted by alarms, media sounds, touch sounds, reminders or calendar appointments.

Tap the **respective option**  $\blacktriangleright$  Use the displayed sliders to set which events to permit.

## **Schedules**

Specify how long the "Do not disturb" function is to remain active. Two schedules (Sleeping and Event) are already set by default.

- Tap **(b)** after **Sleeping** or **Event** The currently stored setting is displayed.
- Tap **Edit** Adapt the name of the schedule **OK**
- **▶ Tap Days ▶ Select the required weekdays for the schedule ▶ Done**
- ▶ Tap Start time ▶ Select the required start time for the schedule ▶ Confirm
- ▶ Tap **End time** ▶ Select the required end time for the schedule ▶ Confirm
- Use the slider to enable or disable the "**Alarm can override end time**" option.
- **▶ Tap "Do Not Disturb" behaviour ▶ Select the required settings for Do Not Disturb ▶** Confirm

#### **Enabling a schedule**

Tap on **the required schedule**.

Add a new schedule:

Tap **Add more**.

#### **Duration for Quick Settings**

Specify the duration of the **Do not disturb settings**.

- Tap **Duration for Quick Settings**
- Select one of the 3 options (**Until you turn off**, **X hour**, **Ask every time**)
- **OK**

#### **Display options for hidden notifications**

Specify whether you want to receive visual or audible alerts for hidden notifications.

- Tap **Display options for hidden notifications**
- Select one of the 4 options (**Until you turn off**, **No sound from notifications**, **No visuals or sound from notifications**, **Custom**)

If you select **Custom**:

▶ Enable or disable the options offered.

# **Parental controls**

With parental controls, you can define rules for when your children use your smartphone. For this, the **Family Link** app must be installed on your smartphone as well as that of the child. With **Family Link**, you can set up rules that ensure exposure to digital media is age-appropriate, such

as

- Keeping an eye on a child's activities
- Managing a child's apps
- Approving downloads and purchases, and hiding age-inappropriate content in the Google Play Store
- Installing apps recommended by teachers
- Setting time limits and blocking the child's device from your smartphone
- Ascertaining the location of your child
- **Settings Digital wellbeing & parental controls D** Set up parental controls **D Start now**
- Select whether the device is being used by "A child or teenager" or "A parent".
- Parent: Download and install the **Family Link** app
- $\blacktriangleright$  Child or teenager: Create a Google account for the child and connect it to the child's device  $\blacktriangleright$ Start the **Family Link** app on your smartphone  $\triangleright$  Connect the two devices, following the step-by-step instructions on the app

Then you can define rules for usage of the child's smartphone, query the location of the child and view usage protocols and notifications from the app.

More detailed information about Google **Family Link**  $\rightarrow$  **Google Help** 

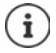

If you do not have a smartphone yourself, you can also configure the settings for protection of minors from a browser on a PC.

# **Additional functions**

The following sections include information about creating and managing multiple users, connecting the device to a PC and printing documents via your smartphone.

# **Setting up multiple users**

You can enable your smartphone for more guests/users. All users receive a separate area they can set up themselves, such as own start screen, apps, accounts and contacts. Different user icon colours denote different users.

The guest area can be restarted every time there is a guest change. All settings are reset to the defaults. The guest area cannot be provided with a display lock.

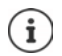

It is only possible to set up new guests/users from the Settings menu of the main user.

The updating of apps is possible and applicable for all users.

### **Setting up a guest**

 **Settings System Multiple users Use multiple users** . . . All available users are displayed **Add guest Switch to guest** . . . Your smartphone switches to the guest area.

There is also an option to define whether the guest is to be permitted to use your smartphone for calls:

Enable/disable **Allow calls** with the switch **OK**

#### **Removing a guest**

 **► △ ►** ● Settings ▶ System ▶ Multiple users ▶ Guest ▶ Remove quest ▶ Reset

#### **Setting up a new user**

**EX D**  $\odot$  **Settings System Multiple users D** Use multiple users ... All available users are displayed **▶ Add user ▶ OK ▶** Enter the name for the new user ▶ OK ▶ Switch to user **name** ▶ Set up now ... Your smartphone switches to the new user area.

The Setup Wizard is opened.

 Configure user-specific settings with the Wizard. When you close the Wizard, the user is displayed under quick settings.

#### **Changing user name**

Swipe the toolbar down  $\blacktriangleright$  Tap  $\Box$   $\blacktriangleright$  User settings  $\blacktriangleright$  Select the user  $\blacktriangleright$  Enter the name  $\blacktriangleright$ **OK**

#### **Switching user**

Swipe the toolbar down  $\blacktriangleright$  Tap  $\bigodot$  ... All available users are displayed  $\blacktriangleright$  Tap the required user . . . The settings for the selected user are loaded

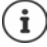

The user icons are different colours.

### **Deleting a user**

The main user can delete all user entries apart from his/her own:

**▶** Swipe the toolbar down ▶ Tap ● ▶ User settings ▶ Select the user ▶ Delete user ▶ **Delete**

All other users can only delete their own entry:

**▶** Swipe the toolbar down ▶ Tap **Q** ▶ User settings ▶ Select the user ▶ Tap  $\bullet$  ▶ Delete <user name> **from the device Delete**

# <span id="page-45-0"></span>**Creating screenshots**

Take a screenshot of your smartphone as an image, and edit, share and send it.

## **Taking a screenshot**

- Open the screen for which you want to create a screenshot.
- ▶ Press and hold the **on/off button** ▶ Screenshot

or

Press the **volume -** and **on/off buttons** simultaneously

The screen content is kept in the **Photos** app. The screenshot you took will be displayed for approx. 5 seconds on the bottom left of the display.

## **Viewing a screenshot**

If more than one app is available for editing images, such as **Photos** and **Files**:

 $\blacktriangleright$  Select the desired app

Screenshots can be edited with app resources.

For more detailed information on the app **Photos**  $\rightarrow$  Google Help

# <span id="page-45-1"></span>**Sending files between a computer and the smartphone**

Use a USB cable to send photos, music, ringtones and other files between a computer and your smartphone.

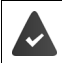

A computer detects your smartphone connected via USB. It is linked in as a drive.

## **Connecting the USB cable**

 Use the USB cable provided to connect the smartphone to a computer.

 Your smartphone is normally connected for charging. If you want to use the USB port for data exchange, you must enable this function.

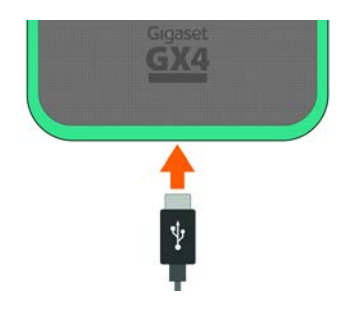

## **Transferring files**

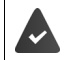

For data interchange with a computer with macOS: Android File Transfer is installed and started on the computer.

▶ Swipe the Notifications bar down ▶ Tap the USB notification ▶ Select File Transfer

or

 **Settings Connected devices USB File Transfer**

Windows: Automatic drive detection is opened on the computer **D** Open Windows Explorer **D** Use drag-and-drop to move files as for other external drives

**macOS:** The **Android File Transfer** window is opened on the computer  $\blacktriangleright$  Use Drag-and-Drop to move the files

## **Managing music**

Use the Music Manager to upload music from the computer to the Google Play media library.

For information on managing music with Google Play Music **+ Google Help** 

# **Printing**

Your smartphone has an integrated print service. Apps with a print function enable you to print from your smartphone.

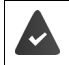

A printer is available that is set up and able to receive data over a WLAN connection or mobile network.

 **△ ▶** ● Settings ▶ More networks and connections ▶ Connection settings ▶ **Printing** Select a service

**Default Print Service**: The printers in the network are displayed **Add service**: Download other print service from Google Play and install it

The procedure for printing depends on the used app.

 $\triangleright$  Open the menu from icon  $\equiv$  or  $\frac{3}{2}$   $\triangleright$  Tap Printing

Printing the screen content:  $\blacktriangleright$  Take a screenshot ( $\blacktriangleright$  p. [46](#page-45-0)) and then print it.

# **Sending the screen content to another device (streaming)**

Sent the image and sound of your smartphone to a TV device.

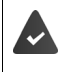

The TV device is streaming-capable or equipped with a streaming device (such as Chromecast) and is in the same network (via LAN or WLAN). The app for which you want to stream content supports the same Chromecast version.

#### **Starting transmission**

- Start video on your smartphone
- From the Status bar, swipe down using two fingers  $\dots$  The quick settings are opened
- **Tap <b>Screen Cast** ... A search is performed for streaming devices in range  $\triangleright$  In the list, tap the streaming device to which the screen is to be sent . . . The transmission is started. The  $\sum$  icon is displayed in the Notifications bar.

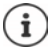

If necessary, you must make the streaming icon available in the quick settings  $\leftrightarrow$  [p. 25](#page-24-0)).

#### **Stopping transmission**

 $\triangleright$  Tap  $\overline{\mathbb{S}}$  ... The transfer is ended

#### **Permitting, enabling and disabling streaming devices**

**EXECUSE IS SETTINGS More networks and connections Connection settings Cast** ... A search is performed for streaming devices within range  $\blacktriangleright$  Select device ... It is entered in the list

Remove device from list:  $\triangleright$  Select device  $\triangleright$  **CC**  $\triangleright$  **Forget** 

For more information on Chromecast **+ Google Help** 

# **Communication**

This section contains information and making calls and contacts.

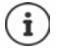

The menus, functions and displays described here may differ in appearance and function as the result of automatic updates for your smartphone or individual apps.

Please note that the following sections will not describe every detail of every setting.

# **Making calls**

The following section contains information about making calls and corresponding functions during a call.

To make calls, use the **Phone** app. It is in the Favourites bar on the start screen by default  $(4 p. 22)$  $(4 p. 22)$ .

# <span id="page-48-0"></span>**Calling numbers**

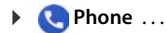

### **Enter the number**

 $\triangleright$  Tap  $\mathbf{H}$  ... The dialpad is shown  $\triangleright$  Type in the phone number  $\triangleright$  Tap  $\mathbf{C}$ 

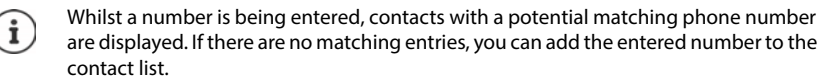

#### **Using a phone number from a contact**

Tap **Contacts** ... The contact list opens **F** Select an entry ... All phone numbers stored for the contact are shown  $\blacktriangleright$  Tap the required phone number

[Contacts](#page-53-0)  $\rightarrow$  p. [54](#page-53-0)

#### **Using a phone number of a favourite contact**

 $\triangleright$  Tap  $\blacksquare$ ... The Favourites list opens  $\blacktriangleright$  Tap the required contact ... The main phone number of the contact is selected

[Adding contacts to Favourites](#page-56-0)  $\rightarrow$  p. [57](#page-56-0)

### **Using a phone number from the call log**

 $\triangleright$  Tap  $\left(\sqrt{1}\right)$  ... The call log opens  $\triangleright$  Tap the required phone number

[Call list](#page-52-0)  $\rightarrow$  p. [53](#page-52-0)

### **Ending a call**

 $\triangleright$  Tap  $\circledcirc$ 

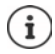

Calls can also be initiated from some other apps or widgets, such as from

the **Contacts** app.

# **Incoming calls**

With an incoming call, the phone number of the caller is displayed, if available. Information on the contact or the Caller ID is also displayed.

#### **Accepting a call**

- Display lock enabled:  $\longrightarrow$  Touch the white circle and swipe up
- No display lock: Tap **Answer**
	-

### **Rejecting a call**

No display lock: Tap **Decline**

- Display lock enabled:  $\longrightarrow$  Touch the white circle and swipe down
	-

### <span id="page-49-0"></span>**Rejecting a call and sending an SMS to the caller**

 $\triangleright$  Tap the message icon  $\blacksquare$   $\triangleright$  Select a predefined quick response or write your own message . . . The caller will receive a message with the selected text

#### Changing predefined messages  $\rightarrow$  p. [51](#page-50-0)

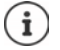

If your mobile network operator has set up a mailbox for you, callers whose calls have been rejected by you can leave a message.

If you accept a call whilst talking to somebody else, the current call is put on hold.

# **Options during a call**

### **Showing the dialpad during a call**

 $\triangleright$  Tap  $\mathbf{III}$ 

### **Switching between headset, speaker and connected Bluetooth headset**

▶ Tap E<sup>1</sup>

## **Muting and switching back on the microphone**

 $\triangleright$  Tap  $\bigcup_{i}$  /  $\bigvee_{i}$ 

### **Interrupting and continuing a call**

 $\blacktriangleright$  Tap  $\Pi$ 

### **Consultation, call swapping**

Tap  $\rightarrow$  Tap  $\rightarrow$  Use  $\cdots$  to enter the number for a second person or use  $\rightarrow$  to select from contacts  $\blacktriangleright$  Tap  $\ll$  ... The call is initiated The first call is put on hold.

The call on hold is displayed with the phone number as a **On hold** at the top of the screen. Switching between calls (call swapping):

 $\triangleright$  Tap  $\bigcap$   $\uparrow$  ... The call on hold becomes the active call

#### **Merging two calls into a conference call**

One call active, one call on hold.

- $\triangleright$  Tap  $\uparrow$  ... The calls are merged
- Ending a conference call:  $\triangleright$  Tap  $\stackrel{\bullet}{\bullet}$  ... The phone numbers of the participants are displayed
- $\triangleright$  Tap  $\bullet$  next to a phone number ... The connection to this participant is ended

or

 $\triangleright$  Tap  $\biguparrow$  next to a phone number ... The calls are separated again, the connections remain active

# **Call settings**

**Display of caller name in the call log and contact list of the Phone app**

▶ **C** Phone ▶ Tap  $\frac{2}{3}$  ▶ Settings ▶ Display options ...

Specify how calls are sorted:

Select **Sort by First name** or **Last name**

Specify how the names of contacts are displayed:

Select **Name format First name first** or **Last name first**

## **Setting tones and vibration**

**Phone Figst** Fap **Settings** Founds and vibration ...

Changing the ringtone: **Phone ringtone P** Select the ringtone **P** OK

Vibrate for incoming calls: Enable the **Vibrate for calls** option

Tones when tapping the dialpad:  $\triangleright$  Enable the **Keypad tones** option

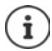

Other settings for sounds via the app **Settings**  $\rightarrow$  p. 64

## <span id="page-50-0"></span>**Editing quick SMS responses**

If you do not want to accept a call, you can send a predefined SMS instead  $(\rightarrow p. 50)$  $(\rightarrow p. 50)$ . Editing automatically sent SMS text:

**Phone** Tap **Settings Quick responses** . . . Four predefined messages are listed **Fap a reply FULL** Edit the reply **FOK** 

## **Blocking incoming numbers**

Protect yourself against unwanted calls and texts.

**Phone** Tap **Settings** Blocked numbers ... Blocked incoming numbers are listed

Add a number:

**Add number ▶**  $\mathbf{H}$  **Enter the number ▶ BLOCK** 

Enable the number again:

**▶ Tap X next to the number ▶ UNBLOCK** 

### **Network-dependent settings**

You can, depending on your mobile network operator, use additional network services such as a mailbox, Call divert and Call waiting. You can set up, and enable and disable as required, these services from the Settings menu in the Phone app.

**Phone** Tap **Settings** Calling accounts Tap the SIM card of the operator whose network services you want to edit

## **Using accessibility features**

You can use certain accessibility features to make it easier to use your smartphone.

In TTY mode (Telephone Typewriter), those with speech and hearing impediments can communicate by entering text on a smartphone.

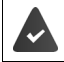

Your smartphone is connected to a special teletypewriter or other TTY service via USB.

Enabling TTY mode:

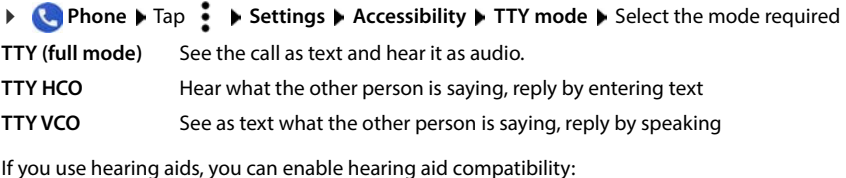

**Phone**  $\bullet$  Tap  $\bullet$  Settings  $\bullet$  Accessibility  $\bullet$  Enable the **Hearing aids** switch

If you want to reduce background noise during calls, you can enable noise reduction:

**Phone**  $\blacktriangleright$  Tap  $\stackrel{\bullet}{\bullet}$   $\blacktriangleright$  Settings  $\blacktriangleright$  Accessibility  $\blacktriangleright$  Enable the **Noise reduction** switch

# <span id="page-52-0"></span>**Call list**

Ŧ

The call log shows all outgoing, accepted and missed calls.

# **Showing the call log**

- **Phone**  $\triangleright$  Tap  $\bigcirc$  ... The calls are listed with phone number, place and date. Arrow icons show the types of calls:
	- Missed call R/
	- Accepted call V

- 7 Outgoing call

Tap  $\bullet$  to see a detailed list of missed calls.

**Show all missed, accepted and outgoing calls for this phone number with more information** 

**▶** Tap Call ▶ ◆ Q access history

## **Contacting the caller**

- $\blacktriangleright$  **Phone**  $\blacktriangleright$  Tap  $\textcircled{C}$  ...
- Calling:  $\triangleright$  Tap **L** next to the entry

Sending an SMS:  $\rightarrow$  Tap the call  $\rightarrow$  Send message  $\rightarrow$  Enter a message  $\rightarrow$  Tap

## **Adding a phone number to the contacts**

**Phone F** Tap **(C) F** Tap the call **Add contact** 

## **Deleting calls from the call log**

**Phone**  $\blacktriangleright$  Tap  $\bigcap$  ...

Deleting a call:  $\triangleright$  Touch and hold the call  $\triangleright$  Delete

Deleting all entries:

▶ Tap • **Call History** ▶ Tap • **Clear call history** ▶ Confirm with OK

# <span id="page-53-0"></span>**Contacts**

The following sections contain information about using, creating and managing contacts.

You can use the **Contacts** app to enter and organise all information on your contacts, such as different number, address, mail address and much more. Other apps, such as the **Phone** app, access the information and make it available where it is needed.

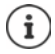

Contacts can be stored at different places: locally on your smartphone, on the SIM card or in a Google account.

# **Using contacts**

## **Viewing contacts**

 **Contacts** . . . Favourites are displayed first. Then all contacts are displayed in alphabetical order

Specify how the contacts are sorted:

Tap **Settings** Select **Sort by First name** or **Last name**

Specify how the names of contacts are displayed:

**▶ Tap**  $\equiv$  **▶ Settings ▶ Select Name format ▶ First name first or Last name first** 

#### **Adjusting the view**

All contacts from all locations are displayed by default. You can limit what is shown, for example by hiding certain locations or labels (groups).

Only display certain contacts:

- ▶ Tap Lustomize view ▶ Customize ... All sources for contacts are displayed.
- Mark the required contacts **Save** . . . Only the selected contacts are displayed

Display contacts from a certain location:

 $\triangleright$  Tap  $\equiv$   $\triangleright$  Select the corresponding location (default account)

## **Using a contact for communication**

Calling a contact, sending an email or SMS to a contact.

**Contacts** Scroll through the list and select the required contact Select an action

Calling:  $\longrightarrow$  Tap the number or  $\leftarrow$  ... The call is initiated

- Sending an SMS:  $\longrightarrow$  Tap  $\blacksquare$  ... Enter the text message  $\triangleright$  Tap  $\blacktriangleright$
- 
- Start a video call:  $\qquad \qquad$  **Tap**  $\Box$ **1** ... The **Duo** app is opened for the video call
- 
- 
- Sending an email:  $\longrightarrow$  Tap the mail address or  $\blacktriangleright$  Write the email  $\blacktriangleright$  Tap  $\blacktriangleright$

There can be more buttons - this depends on the information stored for a contact.

## **Grouping contacts**

Merge contacts into groups under a common label. You can, for example, send a group message or a group email to the members of a label. Different labels are predefined, such as Family and Friends.

**Contacts** Tap **E** ... Existing labels are listed

#### **Creating a new label**

**EXP** Create label **EXP** Enter the label name **DOK D** Add contact **D** Select a contact ... The label is created with this contact

#### **Adding contacts to a label**

**Contacts** to Tap **E** b Select label

#### Add a new contact:

**▶ Tap**  $\bigoplus$  **▶**  $\bigoplus$  **Enter the contact data ▶ Save** 

Add a contact from a contact list:

 $\triangleright$  Tap  $\pm$  ... All contacts belonging to the account are listed  $\triangleright$  Select contact

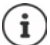

A contact can belong to more than one group.

#### **Removing contact from label**

**▶** Tap the label ▶ Touch and hold the contact ▶ Tap ▶ Remove from label

#### **Deleting a label**

**Contacts** Tap  $\equiv$  Select a label Tap **i** Delete label

## **Adding contacts**

If you have set up a Google account, you can also set up and manage your contacts from your computer. The contacts are automatically synchronised with your smartphone.

To do this, log into the web browser of your computer with your Google account on the following website: https://contacts.google.com

### **Creating a contact**

**Contacts**  $\triangleright$  Tap  $\bigoplus$   $\blacksquare$  Enter name, phone number and other details for the contact **Save**

or

i

**Phone <b>Contacts** Scroll to the start of the list **F** Tap **C**+ Create new contact **F** Select the location (default account)  $\blacktriangleright$  Enter name, phone number and other details for the contact **Save** 

## **Correcting and managing contacts**

Contacts can be corrected and managed. This includes options such as merging and correcting duplicate contacts or restoring, exporting and importing contacts.

### **Correcting and merging**

Duplicate contacts can be detected automatically and corrected.

**Contacts Correcting and managing**  $\sum_{n=1}^{\infty}$  Merge and correct . . . Duplicates are  $displaced \triangleright$  Tap Merge  $\triangleright$  Duplicates are automatically merged into one contact.

### **Restoring contacts**

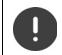

A backup created with a smartphone with a higher Android version cannot be restored on a smartphone with a lower Android version.

Your smartphone creates backups of your contacts automatically from your Google account. Deleted contacts can be restored from a backup.

**Contacts**  $\blacktriangleright$  **Correcting and managing**  $\blacktriangleright$  **C** Restore contacts  $\blacktriangleright$  Select backup  $\blacktriangleright$ **Redo**

### **Exporting and importing contacts**

Contacts can be imported from and exported to any location. For example, you can import contacts saved on your SIM card to your Google account or store the Google account contacts as vCards in the internal memory of your smartphone.

#### **Exporting contacts in a file**

**Export as file** ▶ Correcting and managing ▶ 1. Export as file ▶ Enter name for VCF file **Save**

**Importing contacts from SIM**

**Contacts Correcting and managing Inport from SIM J** Select required contacts **Import**

#### **Importing contacts from a file**

**Contacts Correcting and managing I L** Import from file **I** Select location (default account) Select source for import (VCF file)

## **Display deleted contacts (Recycle Bin)**

Deleted contacts can be displayed in the Recycle Bin.

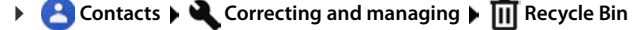

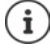

Contacts that have been in the Recycle Bin for more than 30 days will be deleted automatically.

## **Settings**

You can define the individual synchronisation settings for the contacts saved in your Google account.

**Contacts Correcting and managing Settings** 

## **Editing contact details**

- **Contacts** Select the contact to edit Tap
- Tap the field you wish to edit  $\blacktriangleright$  **Change the contents**  $\blacktriangleright$  **Save**

or

**Scroll down Fap More fields FILL** Fill in the required fields Fave

## <span id="page-56-0"></span>**Adding contacts to Favourites**

Add people you contact frequently to your Favourites. Favourites are shown in the **Phone** app in a separate list  $($  [p. 49\)](#page-48-0). You can also use the rules of the "Do not disturb" function  $(4 p. 41)$  $(4 p. 41)$ .

**Contacts** Select a contact Tap **Tap ...** The contact is displayed in the Favourites list in the **Phone** app

## **Creating a special ringtone for a contact**

▶ **Contacts** ▶ Select a contact ▶ Tap ▶ Choose ringtone ▶ Select a ringtone ▶ OK

## **Diverting calls from a contact to the mailbox**

**Contacts** Select a contact **F** Tap **Route to voicemail** 

## **Deleting contacts**

**Contacts**  $\triangleright$  Select a contact  $\triangleright$  Tap  $\cdot\cdot\cdot$  Delete  $\triangleright$  OK

Deleting more than one contact at the same time:

Touch and hold a contact  $\blacktriangleright$  Select more contacts by tapping briefly  $\blacktriangleright$  Tap  $\overline{|||}$   $\blacktriangleright$  Delete

## **Adding contacts to start screen for direct dial**

You can add contact widgets to the start screen for direct dial.

**Contacts** Select a contact Tap **Add to Home screen** Add to Home screen

## **Resetting changes to the contact list**

You can reset the contact list to how it was earlier.

**Contacts**  $\blacktriangleright$  Tap  $\equiv$   $\blacktriangleright$  Settings  $\blacktriangleright$  Undo changes  $\blacktriangleright$  Select the time period  $\blacktriangleright$  Confirm

# **Messages (SMS/MMS)**

The following sections contain information about sending, receiving and managing messages (SMS/MMS).

To send and receive messages (SMS/MMS), use the **Messages** app. It is in the Favourites bar on the start screen by default  $($   $\rightarrow$  [p. 22\)](#page-21-0).

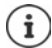

Helpful information about the **Messages** app:

**Messages** Tap **b** Help & feedback

Information on the app settings is also here.

# **Sending and replying to messages**

Sometimes apps send text messages using billable premium services. Android detects every attempt by an app to send an SMS in your name. A warning is displayed when there is a suspicion that an SMS entails additional charges. Text messages can be discarded, or sent anyway, in these cases.

## **Writing an SMS**

A text message (SMS) can comprise a maximum of 160 characters. If you enter more characters, the message is sent in several sub-messages (if this function is supported by your mobile network operator).

**Messages** . . . The list of conversations is displayed

Message in existing conversation:  $\blacktriangleright$  Tap on the conversation

Create a new conversation: Tap **Start chat** 

 $\blacktriangleright$   $\blacksquare$  Enter the phone number, name or email address ... Whilst you are doing so, matching contacts from the contact list are suggested  $\blacktriangleright$  Tap a suggestion or continue with your entry

or

▶ Select one or more contacts to whom to send the message

Enter a message:  $\Box$  Enter text

#### **Inserting a smiley (emoticon)**

 $\triangleright$  When writing a message, tap  $\bigodot$   $\triangleright$  Select the desired symbol

Back to the keypad:  $\blacktriangleright$  Tap

#### **Saving a message as a draft**

 $\blacktriangleright$  Whilst entering a text message,  $\leftarrow$  tap ... The message is stored in the list of conversations as a draft

Continue with entry:  $\blacktriangleright$  Tap this conversation.

## **Writing an MMS**

Multimedia messages (MMS) can contain text, images, voice messages, camera pictures or videos, preconfigured stickers (animated symbols) and information about a location.

 $\blacktriangleright$  When writing a message, tap  $\blacklozenge$  to the left of the text field  $\blacktriangleright$  Select the required attach $ment(s)$ ...

#### **GIF videos (giphies)**

 $\triangleright$  Tap  $\lceil \mathsf{err} \rceil$  ... Different categories are displayed (for example, happy, sad, yes, no, ...)  $\triangleright$  Select a category > Select a GIF video

#### **Stickers**

Tap  $\Box$  ... Stickers (movable symbols) are displayed  $\blacktriangleright$  Select a sticker

#### **Map with location**

 $\triangleright$  Tap  $\bigcirc$  ... A map in which your current location is entered is displayed  $\triangleright$  Send location or:  $\blacktriangleright$  Move location, select another position

#### **Contacts**

 $\triangleright$  Tap  $\bigcirc$  ... The contact list opens  $\triangleright$  Select a contact

**File**

 $\triangleright$  Tap  $[\![\mathbf{l}]\!]$  ... Files in the internal memory of your smartphone are displayed  $\triangleright$  If necessary, use  $\equiv$  to select another source  $\blacktriangleright$  Select a file

#### **Schedule send**

 $\triangleright$  Tap  $\bigcap$  ... Select a time to send the MMS

The MMS will be sent automatically to the recipient at the selected time.

#### **Pictures and videos**

 $\triangleright$  When writing a message, tap  $\mathbb{R}$  to the left of the text field  $\triangleright$  Take a photo or select the required image from the gallery or screenshots. Multiple selections are possible . . .

The files appended are displayed in the message.

Show preview: Tap on attachment

Delete attachment:  $\blacktriangleright$  Tap on  $\blacktriangleright$  On the top right

#### **Sending a message**

 $\triangleright$  Write a text or multimedia message  $\triangleright$  Tap  $\triangleright$  ... The message is sent

Back to the list of conversations:  $\blacktriangleright$  Tap  $\Longleftarrow$ 

The message is the start of a conversation. It is stored in the message list under the name or phone number of the recipient. Responses from the message recipient are displayed in the same conversation.

#### **Sending speech-to-text messages**

 $\blacktriangleright$  When writing a message, tap and hold  $\bigoplus$  next to the text field  $\blacktriangleright$  Record the voice message • Release the symbol.

The spoken text will be converted into text via speech recognition and can be sent as a message.

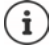

Voice messages are not stored on your smartphone.

### **Responding to received messages**

When a new message arrives, the messages LED flashes, you receive a notification and the  $\blacksquare$ icon is shown in the Notifications bar.

Tap the notification . . . The message opens

or

- $\blacktriangleright \blacktriangleleft$  **Messages** . . . The list of conversations is displayed  $\blacktriangleright$  Tap the conversation with the new message
- $\triangleright$   $\blacksquare$  Enter the reply  $\triangleright$  Tap  $\triangleright$

## **Reading and managing messages**

#### **Reading messages**

**Messages** ... The list of conversations is displayed  $\blacktriangleright$  Tap a conversation ... All messages in this conversation are displayed in chronological order

#### **Managing messages**

 $\blacktriangleright$  Touch and hold the message ... An options bar is shown at the top  $\blacktriangleright$  Select an option ...

Sharing a message:

**▶** Tap  $\bullet$  **Share** . . . Apps with which you can edit and forward the message are shown, such as other Messengers, email and Google Drive.

Forwarding a message to a contact or another recipient:

**Forward** Select recipient ... The text starts a new conversation b Add text if necessary and send with

#### Copying message text:

 $\triangleright$  Tap  $\Box$  ... The text is copied to cache. You can use it for any text entry.

Pasting copied text:  $\triangleright$  Touch and hold the place in the entry field  $\triangleright$  Paste

Displaying more information on the message and sender:

**▶ Tap • View details** . . . Detailed information depending on the message is displayed

Saving MMS pictures and videos on your smartphone:

 Tap . . . The picture is saved in the internal memory on your smartphone under **Pictures/ Messages**

Deleting a message from a conversation:

**▶ Tap III ▶ Confirm with Delete** 

### **Searching in messages**

**Messages**  $\triangleright$  Tap  $\mathbf{Q}$   $\triangleright$   $\blacksquare$  Enter the search term ... Messages in which text matching the search term occurs are displayed

## **Managing conversation**

**Messages** ... The list of conversations is displayed **F** Touch and hold one (or more) conversation(s) . . . All selected conversations are marked with  $\bigvee$ . An options bar is shown at the top  $\blacktriangleright$  Select the required option ...

#### **Deleting conversions**

▶ Tap **III** ▶ Confirm with Delete

#### **Archiving conversations**

Archived conversations are no longer shown on the start screen of the app, but you can still read them.

 $\triangleright$  Tap  $\boxed{\blacklozenge}$  ... The conversations selected are archived

Open archive: ▶ Tap • **Archived** . . . The conversations selected are displayed Retrieve conversations from the archive:  $\blacktriangleright$  Touch and hold the conversations  $\blacktriangleright$  Tap  $\lceil \cdot \rceil$  ... The conversations are displayed again on the start screen

#### **Blocking conversations**

If you do not want to receive any more calls or messages from certain contacts, you can block them.

 $\triangleright$  Touch and hold the conversation  $\triangleright$  Tap  $\bigcirc$   $\triangleright$  BLOCK . . . Calls and messages from the selected contacts will no longer be signalled

Unblock contact:  $\triangleright$  Tap  $\cdot\cdot\cdot$  **Blocked contacts**  $\triangleright$  Tap **X** next to the number  $\triangleright$  UNBLOCK

# **Settings**

The following section contains information about the different device settings, such as display, sounds, energy options, security, mobile signal and network.

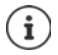

The menus, functions and displays described here may differ in appearance and function as the result of automatic updates for the device or individual apps.

Please note that the following section will not describe every detail of every setting.

# **Device**

The following sections contain information about the most important settings for the various areas of the device, such as display, sounds and energy management.

# **Language**

Change the language for the displays.

 **Settings System Languages & input Languages** . . . All available languages are displayed in a list. The language being used at the moment is at the very top.

Make available other languages:

 $\blacktriangleright$  **Add a language**  $\blacktriangleright$  Scroll through the list and select the language  $\blacktriangleright$  Select the country ... The language is included in the list.

Select language:

 $\triangleright$  Touch and hold the entry  $\triangleright$  Drag up and release.

Delete language from list:

**▶ Tap ••• ▶ Remove ▶ Select the languages to delete ▶ Tap**  $\overline{\mathbf{III}}$  **▶ OK** 

# **Display**

You can find detailed display settings that have a direct impact on the device display in the **Display** menu.

You can also configure start screen settings here  $($   $\rightarrow$  p. [19\)](#page-18-0).

# **Brightness**

Change the screen brightness or adapt it the surroundings.

- From the Status bar, swipe down . . . The quick settings are opened.
- or

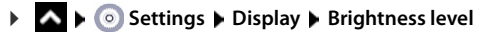

 $\triangleright$  Set the brightness level with the slider:

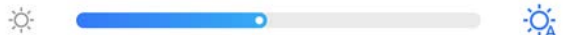

#### **Automatically adapting the brightness level depending on the ambient light available**

- $\triangleright$  Next to the slider, tap  $\cdot O_{\overline{S}}$
- or
- **EX D**  $\odot$  Settings Display Delation Automatic brightness Delable/disable the function with the switch.

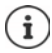

Even if the brightness is set to automatically adapt, you can adjust the brightness level with the slider.

# **Night light**

You can schedule a reduction in the display illumination to protect your eyes against bright light.

## **EX Display Display Display Dight Light**

Enable:

- Activate the **On** switch.
- Use the **Color Temperature** slider to set the light intensity required.

Enable with time control:

- Activate the **Schedule** switch.
- **Schedule** Select the required setting Set the start and end times as required Senable the function . . . The night light is enabled as per your settings.

# **Dark design**

When the function is enabled, the background colour of the system and of theapps provided changes to black.

**EX DESET SETTINGS Display Different mode b** Select dark design

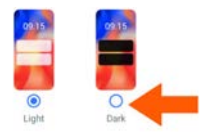

or

From the Status bar, swipe down  $\ldots$  The quick settings are opened **Dark theme** Enable and disable using the **D** button

i

The setting only takes effect for apps supporting dark design.

The **Dark theme** function must be available in the quick settings  $\rightarrow$  [p. 21\)](#page-20-0).

## **Font size**

Change the display size of text.

 **Settings Display Font size** You can use the slider to select font size in four steps

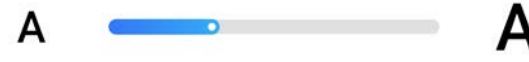

# **Display orientation**

Set what the screen content does when you rotate the device.

**Settings Display** Enable/disable **Auto-rotate screen**

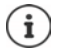

This option can also be enabled/disabled in the accessibility features and quick settings.

# <span id="page-63-0"></span>**Tones and volume**

Configure more audio settings for your smartphone from the **Sound** menu.

For special quiet settings, you can use the "Do not disturb" function  $(\rightarrow p. 41)$  $(\rightarrow p. 41)$ .

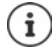

Configure audio settings using the volume button:  $\rightarrow$  [p. 26](#page-25-0)

# **Adjusting the volume**

You can adjust the volume for ringtone, notifications, music and other media and alarms independently.

**• Settings Sound F** Setting ringtone, media, call and alarm volume with slider

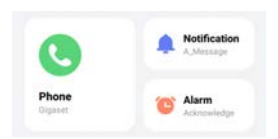

# **Enable vibration**

 **Settings Sound** Tap the **Vibrate for calls** option and choose from three setting options.

## **Ringtones**

## **Changing the default ringtone**

**EX FO** Settings **Sound F** Select the category (phone, notification, alarms) **Select** ringtone **OK**

### **Adding new ringtones**

Ringtone apps:  $\blacktriangleright$  Download and install ringtone apps from the Google Play Store

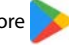

Transferring a music file (MP3) from a computer:

- $\blacktriangleright$  Use the USB cable provided to connect your smartphone to a computer  $\blacktriangleright$  [p. 46](#page-45-1)
- Transferring a music file (MP3) in the File Manager to folder **Ringtones** or the memory card
- **IS ALCO** Settings **Sound L** Select the category (phone, notifications, alarms) **Seroll all** the way down **Mudish Add ringtone Must** Select a different file or the memory card from the  $\equiv$  menu as required
	- $\blacktriangleright$  Select the ringtone file
	- or
	- Tap **Sound Recorder** Record the ringtone with the sound recorder

## **Enabling/disabling other tones**

Set whether tones are sounded or the device vibrates when the dialpad is used - for every touch when the display lock is enabled.

**△ ▶** ⊙ Settings ▶ Sound ▶ More ▶ Enable/disable the required option with the switch.

## **Power management**

To prolong the life of your smartphone, there are various ways to make best possible use of the battery capacity.

## **Set the battery charge limit**

You can prolong the life of your battery by not fully charging it. The best maximum charge level is 80 to 90%.

 **Settings Battery** Enable the **Set the battery charge limit** option with the switch **Fap Charging limit value** Select the limit

## **Displaying the charge level as a percentage**

The  $\Box$  icon in the Status bar shows the charge level.

Showing the charge level in the battery icon (as %):

 **Settings Battery** Enable/disable the **Battery percentage** function with the switch

## **Display battery use**

**EXECUSE:** Settings **Battery** ... The current charge level is displayed

Show more information:

 **Battery usage** . . . This shows more information about the charge level and usage by the various apps.

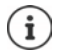

The battery use information is estimated and may vary depending on the usage of your smartphone.

## **Using Power Save mode**

Save power until your smartphone can be charged again.

In Power Save mode, some functions of your smartphone are restricted, such as background activities, optical effects and other power-intensive functions.

Enabling/disabling Power Save mode:

From the Status bar, swipe down  $\blacktriangleright$  Tap the Power Save icon  $\blacksquare$  ... Power Save mode is enabled or disabled.

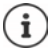

When Power Save mode is enabled, the **Dark theme** function is enabled and a small flame  $\begin{array}{|c|c|} \hline \textbf{6} & \textbf{4} \textbf{ is shown next to the battery icon.} \hline \end{array}$ 

Power Save mode ends automatically when your smartphone is being charged.

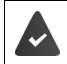

The **Battery Saver** function must be available in the quick settings  $\rightarrow$  [p. 21\)](#page-20-0).

or

 **► ► ⊙** Settings ▶ Battery ▶ Battery Saver ▶ Use the switch to enable the Turn on **Battery Saver** function

#### **Enable/disable Power save mode according to charge level**

 **△ ▶** © Settings ▶ Battery ▶ Battery Saver ▶ Set a schedule ▶ Select Based on **percentage** I Use the slider to set the charge level at which Power Save mode is enabled automatically

#### **Automatically disable Power Save mode when charge level is adequate**

When the function is enabled, Power Save mode is disabled automatically when the battery is 90% full.

**EXECUSE IS Settings Battery Battery Saver B** Enable/disable the Turn off when fully **charged** option with the switch

# **Storage**

Your smartphone differentiates between permanent device storage (which can be extended with a memory card) and main memory. The permanent storage area on your smartphone is used for data such as music and photos. The main memory is temporary storage used by your smartphone to run apps and the overall system.

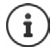

Your smartphone detects memory cards with a storage capacity of 1 TB.

## **Displaying the memory allocation**

Checking the available storage capacity and memory usage of apps.

**EXECU** Settings **Phone info Storage capacity** ... The total available and currently used storage capacities are displayed, as well as a list of how the storage capacity is being used, broken down into categories

Show more information:  $\blacktriangleright$  Tap an entry

## **Device storage management with memory card**

**EX POSETTING** Settings **Phone info P** Storage capacity **P** Tap THIS DEVICE at the top and select the memory card . . . The total available and currently used storage capacities of the memory card are displayed, as well as a list of the components using the storage capacity

Show more information:  $\blacktriangleright$  Tap an entry

Ejecting memory card:

 **Eject** . . . The memory card is disabled. It can no longer be used as storage and the information on it is no longer available.

Using the memory card again:

Tap THIS DEVICE at the top and select the memory card  $\triangleright \cdots \triangleright \text{ Mount}$ 

## **Freeing up device memory**

- $\triangleright$  Uninstall apps which are not used ( $\rightarrow$  [p. 32](#page-31-0))
- Delete saved photos and videos and/or save them in the Cloud (e.g. using Google Photos)
- Remove downloaded music, films and other media
- $\triangleright$  Empty/clear the cache or data for individual apps ( $\rightarrow$  [p. 77](#page-76-0))

# **Security**

The following sections contain information about the main security settings for your smartphone, such as data protection, device and SIM card locks and app permissions.

# **Data protection**

The **Privacy** menu contains different settings with which you can protect your privacy.

**A**  $\triangleright$  **G** Settings  $\triangleright$  Privacy ...

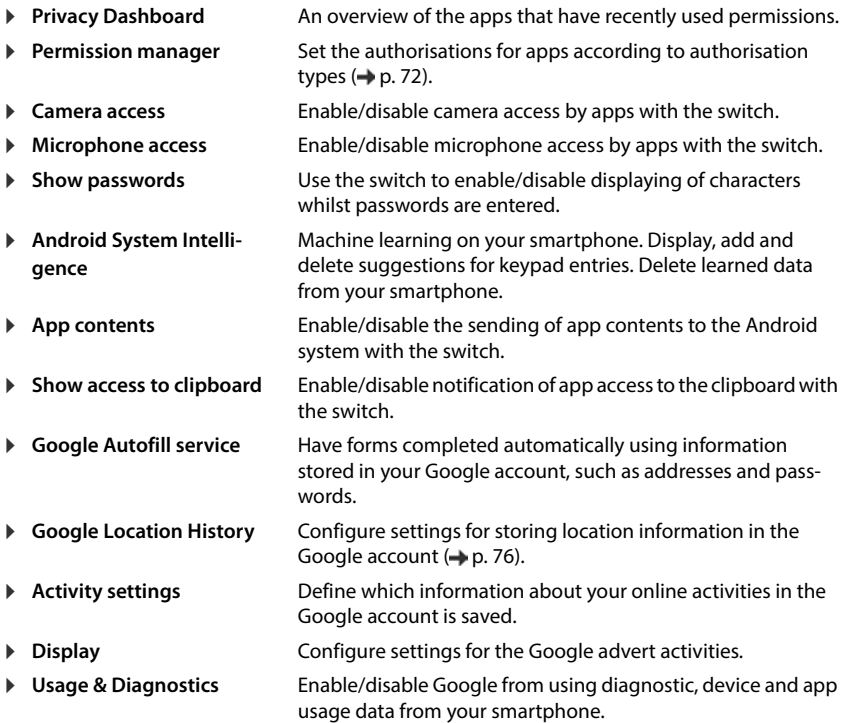

# <span id="page-68-0"></span>**Display lock**

The display lock protects your smartphone from unauthorised use. When you switch your smartphone on or enable the display, you are prompted to unlock your smartphone .

The display lock becomes active after a defined time after your smartphone has switched to idle mode.

A pattern, PIN or password is used as the display lock.

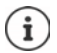

It is also possible to use a fingerprint or facial recognition as a display lock  $($   $\rightarrow$  [p. 37\)](#page-36-0). In this case, the display lock set up serves as the alternative method.

# **Setting up the display lock**

word.

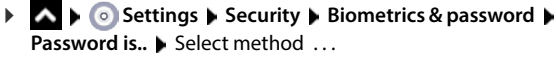

**None** No security **Swipe** The display can be unlocked by swiping over the screen **Pattern** The display can be unlocked via a pattern drawn on the screen **PIN** The display can be unlocked by entering a PIN. **Password** The display can be unlocked by entering a pass-

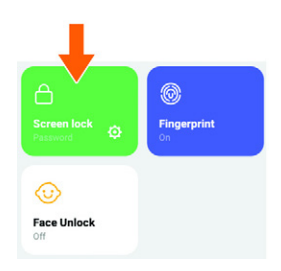

#### For **Pattern**:

▶ Draw the pattern - join together at least four dots ▶ Continue ▶ Repeat Pattern ▶ Confirm

For **PIN**:

**▶**  $\Box$  Enter at least four digits ▶ Continue ▶  $\Box$  Repeat PIN ▶ Confirm

For **Password**:

**EERT** Enter at least four letters or digits **▶ Continue ▶ EER** Repeat Password ▶ Confirm

## **Automatically unlocking the smartphone with Smart Lock**

Smart Lock enables your smartphone to be unlocked automatically under certain circumstances, such as when you have it on you or are at home.

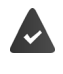

A display lock is set up.

Smart Lock must be enabled as a trust agent:

 **Settings Security Trust agents**

Configuring Smart Lock:

 **Settings Security Smart Lock**

More information on Smart Lock **+ Google Help** 

## **Unlocking display lock with facial recognition**

Your smartphone will unlock when it detects a trusted face. Scan your face. Your smartphone will carry out facial recognition when you switch it on and unlock if it recognises the face.

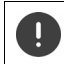

Facial recognition is not as secure as a PIN, pattern or password. Someone who looks like you could unlock your smartphone.

### **Setting up facial recognition**

**EXECUP**  $\odot$  Settings **Security Biometrics & password Face J** Use current method for screen locking (**Pattern**, **PIN**, **Password**) . . . The wizard for setting up face unlocking is opened  $\blacktriangleright$  Follow the on-screen instructions.

Then use the switches to set whether your smartphone will unlock with facial recognition and whether the lock screen should be skipped.

### **Enabling/disabling facial recognition**

 **► △ ►** © Settings ► Security ► Biometrics & password ► face ► Use current method for screen locking (**Pattern**, **PIN**, **Password**) Enable/disable **Face Unlock** with the switch.

### **Deleting face details**

 $\triangleright$  **<b>Settings**  $\triangleright$  Security  $\triangleright$  Biometrics & password  $\triangleright$  face  $\triangleright$  Delete face model  $\triangleright$ **Delete**

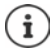

The data used for facial recognition is only stored on your smartphone. The data is not accessible to apps and is not stored on Google servers.

## **Add emergency information to the lock screen**

Add to the lock screen a link to personal emergency information (such as your blood group, details of any allergies you have or medication you need, or people to be contacted in an emergency).

Enter medical information:

**EXECUTE:** Settings **Safety & emergency COPEN EMERGENCY INFORMATION** Enter the information you want to display

Specify emergency contacts:

Add contact Select a contact

Delete the emergency information:

**E** Clear all

#### **Display the emergency information**

▶ When the screen is locked, swipe upwards ▶ Tap **EMERGENCY DIALER ▶ Tap EMERGENCY INFORMATION** twice

Emergency information can be seen by all those picking up your smartphone. Your smartphone need not be unlocked.

# **Screen pinning**

When you pass on your smartphone to someone else, you can restrict its usage to a single app. For this, you pin a certain view of this app.

# **Enabling/disabling screen pinning**

- **Example 3 Settings Security screen pinning F** Enable/disable the Use app pinningfunction with the switch
- Use the switch to specify whether the PIN, pattern or password needs to be entered to unpin the screen.

## **Pinning the screen**

 $\triangleright$  Open the screen to be pinned  $\triangleright$  From the Navigation bar, slowly drag from the bottom upwards . . . The app overview is displayed  $\blacktriangleright$  Touch and hold the app icon at the top in the app display  $\blacktriangleright$  Tap  $\blacktriangleright$  Pin  $\ldots$  Only this app can now be used.

## **Unpinning the screen**

From the Navigation bar, slowly drag from the bottom upwards and hold ...

Cancel frozen screen without lock: The frozen screen is cancelled immediately.

Cancel frozen screen with lock: The idle screen is shown. If you want to continue using the phone, unlock the display again.

# **SIM card lock**

The SIM card lock prevents unauthorised use of your smartphone. For every locked SIM card, the PIN must be entered when the device is started.

The PIN lock is enabled when the device is purchased. The PIN is available from your mobile network operator.

 **Settings Security SIM card lock** When there are two SIM cards, select the provider of the SIM card from the header

Enabling/disabling the SIM card lock:

**Enable/disable the switch next to Lock SIM card ▶ Enter the valid PIN ▶ OK** 

Changing the PIN:

**Change SIM PIN**  $\triangleright$  **Enter the valid PIN**  $\triangleright$  **OK**  $\triangleright$  Enter the new 4-digit PIN  $\triangleright$  OK

# **App permissions**

When downloading an app from Google Play, specify the functions and data to which this app has access, e.g. to contacts or your location.

You can check and change permissions for apps on your smartphone. With App permissions management, you have quick access to all permissions granted to apps on your smartphone.

## **Permissions when installing apps**

Many apps downloaded from Play Store request access to particular information before installation. For apps developed for Android 6.0 and higher, you can grant or deny permissions on initial use.

## **Enabling/disabling permissions for apps on the smartphone**

**▶ ▲ ▶ ● Settings ▶ Apps ▶ View all apps** 

Setting the permissions for an app:

▶ Select the app for which you want to change the permissions **▶ Permissions** . . . All meaningful permissions for the app are displayed  $\blacktriangleright$  Select the required permissions  $\blacktriangleright$ Select **Allow**/**Don't allow** 

For some functions, you can also restrict permission just to the time you use the app:

Tap the permission **Location While using the app**.

Displaying all permissions in detail:

- Tap **All permissions**
- Tapping on the individual permissions displays information about the permission

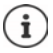

If you revoke or do not grant permissions for an app, it might not work properly.

## <span id="page-71-0"></span>**Authorisation manager**

You can use the Authorisation manager to check which apps have the same authorisations. For example, you can check which apps are allowed to access your calendar or contacts, and set authorisations for apps depending on authorisation types.

# **Settings Privacy Permission manager**

A list of authorisation types is displayed, such as call list, calendar, contacts and physical activity

Check which apps have which authorisations:

 $\blacktriangleright$  Tap an authorisation type  $\dots$  The apps permitted for this authorisation type are listed; shown underneath are the apps rejected for access

Change authorisations:

▶ Tap an app ▶ Select **Allow/Deny**
# **Android Device Manager**

<span id="page-72-2"></span>If you have lost your smartphone, you can use the Android Device Manager to locate it, ring it, lock it and delete data on it.

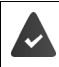

Your smartphone is registered with a Google account  $($   $\rightarrow$  [p. 73\)](#page-72-0)

Location detection is enabled  $($   $\rightarrow$  [p. 75](#page-74-0)).

Enabling/disabling monitoring by the Android Device Manager:

**A F**  $\odot$  **Settings F** Google **Find my device** Finable/disable the function with the switch

or

 **Settings Security Find my device** Enable/disable the function with the switch

Find your smartphone:

- $\blacktriangleright$  Select the service you want to use for device location, install the app if necessary and log in with your Google account
- ▶ Log in to the selected service with your Google account and check if your smartphone is displayed.

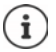

You can also install the Android Device Manager on mobile devices, such as another smartphone or a tablet (download from Google Play).

# **Accounts and location detection**

This section includes information about creating, managing and synchronising user accounts.

# <span id="page-72-0"></span>**Accounts**

<span id="page-72-1"></span>Use one or more accounts to use personal information such as contacts, pictures and mailbox on multiple devices. An account enables synchronisation of the information and makes it available to all registered devices.

# <span id="page-73-3"></span>**Account types**

#### <span id="page-73-6"></span>**Google account**

<span id="page-73-7"></span>You need a Google account for Google services such as Gmail, Google+ or YouTube™ and for downloading apps from Google Play. When you log in with a Google account, emails, contacts, appointments and other information assigned to this account are automatically synchronised with your smartphone. You can set up a new account on your smartphone or log in your smartphone to an existing account.

#### <span id="page-73-4"></span>**Email account (IMAP or POP3)**

If you do not use the Google account for your email, you need to register your smartphone with your mail server. POP3 and IMAP mail servers are supported.

You can still use the **Gmail** app to receive and send emails.

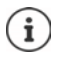

You require information on the service the account uses, such as server address, user name and password. Your smartphone must be able to establish an Internet connection over WLAN.

#### <span id="page-73-5"></span>**Exchange account**

You set up an Exchange account to synchronise contacts, calendar, tasks and emails with Microsoft Outlook™.

#### <span id="page-73-0"></span>**Adding an account**

**EXECO** Settings **Passwords & accounts Add account F** Tap the type of account you want to add  $\blacktriangleright$  Enter the account details. Follow the instructions on the screen

#### <span id="page-73-1"></span>**Removing an account**

When an account is removed from your smartphone, all associated content is also removed, such as emails, contacts and settings.

 **△ ▶ ⊙** Settings ▶ Passwords & accounts ▶ Tap the account to be deleted ▶ Remove **account**

# **Synchronising**

<span id="page-73-2"></span>You can specify how apps synchronise messages, emails and other current data in your Google account.

Google apps are automatically synchronised with the Google account as standard. You can enable and disable automatic synchronisation for individual Google apps.

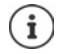

Apps which are not from Google cannot be synchronised using a Google account. Look in the respective settings menu for these apps for a synchronisation option.

# <span id="page-74-1"></span>**Enabling/disabling automatic synchronisation**

Setting synchronisation for a Google account:

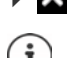

**EXECO** Settings **Passwords & accounts Passus Enable/disable the Auto-sync data** option

Disabling automatic synchronisation prolongs the battery life. Enable automatic synchronisation again if you want to continue after charging the battery.

Setting synchronisation for individual apps:

**EXECO** Settings **Passwords & accounts <b>A** Select an account **P** Account sync... A list  $\overline{\text{of}}$  Google apps with the time of the most recent synchronisation is displayed  $\blacktriangleright$  Enable/ disable synchronisation of an app with the relevant switch

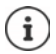

Synchronisation for individual apps can only be set if automatic synchronisation is enabled.

# **Manually synchronising an account**

In manual synchronisation, the data of all Google apps is updated if automatic synchronisation is not enabled. If automatic synchronisation is enabled, only the apps whose automatic synchronisation is not disabled will be synchronised.

**EX POSETTINGS Passwords & accounts P** Select account **P** Account sync Tap ••• > Sync now

# <span id="page-74-0"></span>**Location detection**

<span id="page-74-3"></span>Apps with **Location detection** permission can use the device's location information to offer location-specific services, such as check-in options, traffic information and nearby restaurants.

## <span id="page-74-2"></span>**Enabling/disabling location detection**

From the Status bar, swipe down using two fingers . . . The quick settings are displayed  $\blacktriangleright$  Tap the (<sup>o</sup>) icon

or

 **Settings Location** Enable/disable the function with the switch

On this screen, you can configure detailed settings for access by Google and certain apps to your location.

## **Checking location detection by apps**

Check which apps are currently accessing your location, or have recently accessed your location.

**EXECUP O** Settings **E** Location . . . Under Recent access is a list of apps which have recently accessed the location of the device.

Limit the usage time of location access by apps  $\rightarrow$  p. [72](#page-71-0)

# **Managing location history**

<span id="page-75-3"></span>When Location history is enabled, Google can also determine the location of your smartphone when no Google app is active. Location history information is stored in your Google account for all devices assigned to the account.

## **Settings Location Location services Google Location History**

#### or

## **Settings Privacy Google Location History**

The screen is the starting point for all activities pertaining to the location history. You can for example switch off the location history for individual or all devices, view locations visited over a certain period, show information on locations visited or delete all your location history information.

For information on location history **+ Google Help** 

## **Enable location service for emergencies**

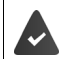

The emergency location service must be permitted in your country and be supported by your mobile provider.

<span id="page-75-2"></span>When the emergency location service (ELS) is enabled, your smartphone automatically sends your location to the emergency services in an emergency. Sending of the location is triggered when you call an emergency number or send an SMS to an emergency number (e.g. 112).

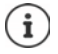

If the emergency location service is disabled, your mobile provider might still send the location of your smartphone when an emergency call is made or SMS sent. Please clarify this with your provider.

**SEX DES** Settings **Location Location services** Duse the switch to enable/disable the **Emergency location service** Function

Display on the lock screen the emergency information for first aiders  $\rightarrow$  p. [70](#page-69-0)

# **Apps**

This section includes information about managing apps.

Detailed information on working with apps  $\rightarrow$  p. [31](#page-30-0)

# <span id="page-75-0"></span>**Default app**

<span id="page-75-1"></span>If you have several apps with identical functions, you can select which app is used as standard for an action. For example, if you have downloaded from Google Play a different calendar or another app for making calls, you can make these the default apps.

# **Selecting a default app for an action**

If multiple apps are available for an action and a default app is not defined, you are prompted to select an app.

- $\blacktriangleright$  Tap the app you want to use.
- Select whether this app is used **Just once** or **Always** for the action.

If you select **Always**, the app is set as the default app for all actions of this type.

## **Resetting the default app**

**EX <b>E**  $\odot$  Settings **Apps** Show all apps **A** Select an app for which an action was previously **Always** selected **Open by default Clear defaults**

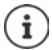

If you then restart the action, you are prompted again as to which app to use.

## **Specifying the default app for a frequently used function**

For some functions, you can select a default app at any time without performing a corresponding action.

**1**  $\bullet$  **Settings Apps Apps Default apps** . . . Various functions are displayed **A** Select function  $\ldots$  If there are several apps for this function, they are displayed  $\blacktriangleright$  Select app

# **Changing app settings**

<span id="page-76-3"></span>Check the current app settings and change them as required.

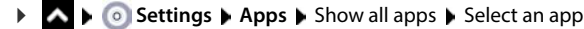

Which settings are available depends on the respective app.

#### **Open**

Open the app.

#### **Uninstall / Disable**

Uninstall app from your smartphone / disable app  $\rightarrow$  [p. 32](#page-31-0)

#### <span id="page-76-0"></span>**Force stop**

Stops the app including all background processes. This is a sensible action when an app no longer responds for example, or is running in the background and is using too many system resources (such as memory). The app can easily be started again from the App menu.

#### <span id="page-76-1"></span>**Notifications**

Specify the procedure for app notifications  $($   $\rightarrow$  [p. 29\)](#page-28-0)

#### <span id="page-76-2"></span>**Permissions**

Apps or system resources the app is permitted to access  $($   $\rightarrow$  [p. 72](#page-71-1))

#### **Storage & cache**

Internal storage used by the app.

Freeing up storage: **Clear storage**

Freeing up temporary app memory: **Clear cache** 

#### **Mobile data & Wi-Fi**

<span id="page-77-0"></span>Data volume downloaded or uploaded by the app over the mobile data network or WLAN  $\leftrightarrow$  [p. 83](#page-82-0)).

#### **Screen time**

Time the app was used in a certain time period.

#### **Battery**

Battery usage since the last full charge  $($   $\rightarrow$  [p. 65](#page-64-0)).

#### **Open by default**

Specify how the app is to proceed with links.

#### **Modify system settings**

Specify whether the app may change system settings.

#### **Display over other apps**

Specify whether the app may be shown over the app you are currently using when a corresponding event occurs (such as an incoming call).

#### **Modify system settings**

Specify whether the app may change system settings.

#### **App details**

<span id="page-77-1"></span>Shows information on the app from Google Play.

# **General app settings**

Checking and changing the permissions and default values for apps.

#### **A**  $\triangleright$  **G** Settings  $\triangleright$  Apps

#### **Default apps**

If several apps with identical functions are available, select which one is used by default  $(4 p. 76)$  $(4 p. 76)$  $(4 p. 76)$ .

#### **Screen time**

Shows the total time your smartphone has been in use, and the usage durations of individual apps. Alternatively, you can display how many notifications have arrived or how often your smartphone has been unlocked.

You can set up timers for the daily use of individual apps. When a timer expired, the app in question is blocked for the rest of the day.

#### **Unused apps**

Shows apps not being used.

#### **Special app access**

Contains detailed information on the access capabilities of apps to data and system resources.

# <span id="page-78-1"></span>**Resetting app settings**

Reset all the changes made to app settings.

**A b o** Settings **Apps A** Show all apps **A** Tap **Apps** Reset app preferences

# **Network connections**

<span id="page-78-5"></span>This section includes information about mobile networks, WLAN, data usage, Bluetooth, NFC, VPN and tethering.

Your smartphone can establish connections to mobile networks, WLAN and other devices via Bluetooth and NFC.

# **Mobile networks**

<span id="page-78-2"></span>To make and receive calls with your smartphone over a mobile network, you require a SIM card from the relevant mobile network operator. Refer to your mobile contract for which services are available, and which terms and conditions apply.

You can insert two SIM cards into your smartphone, i.e. you can use two mobile networks at the same time.

## <span id="page-78-4"></span><span id="page-78-0"></span>**Enabling/disabling mobile data**

Specify whether data can also be transmitted via mobile data connection if no WLAN is available.

- From the Status bar, swipe down using two fingers ... The quick settings are displayed  $\blacktriangleright$  Tap the  $J\Gamma$  icon
- or

 **Settings Mobile network Mobile data** Enable/disable with the switch

#### **Editing settings**

#### **A**  $\bullet$  **Settings**  $\bullet$  **Mobile network**

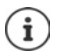

If two SIM cards are inserted into your smartphone, the screen contains a tab for each SIM card  $\blacktriangleright$  Select the appropriate tab as required.

#### <span id="page-78-3"></span>**Roaming**

Permit the sending of data by your smartphone over mobile networks of other operators whilst you are in a region where the network of your operator is not available.

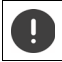

Additional charges can be incurred by data roaming (depending on your mobile contract).

#### **App data usage**

<span id="page-79-1"></span>Shows data usage and how this breaks down by individual app.

#### **Data warning & limit**

Specify the data usage limit at which a warning is to be displayed  $($   $\rightarrow$  [p. 84\)](#page-83-0).

#### <span id="page-79-0"></span>**4G Calling**

Improve speech quality and other communication.

#### **Preferred network type**

Select the preferred mobile standard, such as 2G, 3G, 4G, 5G. The smartphone uses the network with the best availability as standard.

#### **WLAN calls** (depending on mobile network operator)

Make calls via WLAN.

#### **Automatically select network**

The mobile network is selected automatically by default.

Select network yourself:  $\triangleright$  Disable the function  $\triangleright$  Select the operator from the available mobile networks.

#### **Select network**

Select the mobile network manually.

#### **Access point names**

Your mobile network operator can use these settings to determine the correct IP address for your smartphone, and so establish a secure connection for your smartphone.

## **Using two SIM cards**

**EXECUSE:** Settings **SIM cards** ... Detected SIM cards in slots 1 and 2 are displayed

<span id="page-79-3"></span>Enabling and disabling a SIM card:  $\blacktriangleright$  Enable/disable the switch

Showing information:

 $\blacktriangleright$  Tap an entry ... The name of the SIM card, the colour used for the card, the mobile network operator and the phone number are displayed. You can change the name and display colour.

<span id="page-79-2"></span>Specify the preferred SIM card for the following functions:

• **Mobile data**

Only one SIM card can be used for mobile data transmission.

• **Allow calls**

You can specify one SIM card for all outgoing calls, or be prompted for which SIM card to use before every call.

• **SMS messages**

One SIM card can be defined for sending SMS messages.

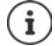

You might need to perform the assignment anew when you insert a new SIM card or swap out an existing one.

# **WLAN**

Use your smartphone to establish a connection to a WLAN, and use the connection to send data and to surf the Internet.

A connection is established automatically if your smartphone is within range of a registered WLAN and the WLAN function is enabled.

# **Enabling/disabling the WLAN function**

From the Status bar, swipe down using two fingers ... The quick settings are displayed  $\blacktriangleright$  Tap the WLAN icon

or

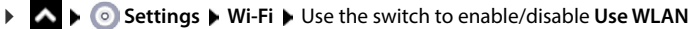

If WLAN is enabled, the icon  $\widehat{\mathbb{R}}$  and the name of the connected WLAN are displayed in the Status bar. The icon shows the signal strength on four levels.

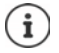

<span id="page-80-0"></span>To prolong the battery life, disable the WLAN function when you are not using it. WLAN is disabled in Flight mode.

## **Establishing a connection to a WLAN**

**EXECUP** Settings **Wi-Fi** ... All WLAN within range are displayed.

Networks protected by a password have a lock next to the  $\bigcap$  icon. Networks without a lock icon are public hot spots.

**▶** Tap the required WLAN ▶  $\Box$  Enter the network password ▶ Connect . . . If the connection is successful, **Connected** is displayed under the network name

WLANs registered for your smartphone are shown at the end of the list under **Saved networks**, even if they are currently out of range and no connection is established.

Showing saved WLANs: **B** Saved networks

## **Adding more WLANs**

WLANs which do not send their name (the SSID) or are not within range are not displayed in the WLAN list. They can still be saved with name and password. The connection is established if the WLAN is within range.

**EX DESCRIPS INSTRUSS IN WI-FI** Scroll down if required **Add network E**nter the network name (SSID) and security details **Save** . . . The network is added to the **Saved networks** list

## **Removing a WLAN**

If the requirement is for your smartphone to not connect automatically to a saved WLAN, the WLAN can be removed from the list of saved networks.

 **► △ ►** ■ Settings ► Wi-Fi ► Saved networks ► Tap on the saved network to be removed Forget

## **Sharing WLAN access**

Sharing your WLAN access with friends is quick.

**EX B O** Settings **E** Wi-Fi **E** Tap the WLAN you want to share **F** Share **E** Confirm your identity with a fingerprint or use the current method for screen unlocking . . . The password is shown as text and a QR code

You can provide friends with this code so they can take a photo of it or scan it to connect to your WI AN.

## **Viewing WLAN details**

**SEX DESCRIPS IN Settings <b>D** Wi-Fi D Tap the network name of a connected WLAN . . . Information on the connection is displayed, such as signal strength, connection status and transmission rate

Changing the network settings:  $\blacktriangleright$  Tap  $\blacktriangleright$ 

## **Connection configuration**

Align the network settings to the requirements of the WLAN to be used to establish a connection.

 **> △ •** ⊙ Settings • Wi-Fi • Tap the network name • Tap ♪ • Next to Advanced options tap the down arrow . . .

#### **Handling billable networks**

If your network has a data limit, you can define the WLAN as metered. You then have better control over data usage by downloads and other apps.

 $\triangleright$  Tap **Network usage**  $\triangleright$  Select the option **Treat as "metered"**.

#### <span id="page-81-0"></span>**Proxy**

If a connection to a WLAN is established over a proxy:

Manually entering the proxy details:

**▶** Under Proxy select the Manual option ▶  $\blacksquare$  Enter data ▶ Save

Automatic proxy configuration:

▶ Under **Proxy** select the **Autom. proxy configuration** option ▶ **EX** Enter the URL of a PAC file **Save**

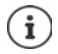

A Proxy Auto Config (PAC) file enables a web browser to automatically find the right proxy server for a required URL.

## <span id="page-82-3"></span>**DHCP**

When there is no active DHCP server in the WLAN:

**▶** Under **IP settings** Select the **Static** option ▶ **END** Enter network configuration data ▶ Save

## **Additional WLAN settings**

**EXECTED** Settings **Wi-Fi Wi-Fi** settings **Select option** ...

Enable WLAN automatically when in range of stored networks. Location detection must be enabled.

Enable/disable **Turn on Wi-Fi automatically** with the switch

Show powerful public network.

Enable/disable **Notify for public networks** with the switch

<span id="page-82-1"></span>Digital certificates are used to identify your smartphone for WLAN access. You can install additional certificates if not all those required are available.

**Install certificates I** Select the source for the certificate

Establish a connection between your smartphone and other Wi-Fi Direct-enabled devices.

**■ Wi-Fi Direct** . . . WiFi Direct-enabled devices or groups within range are displayed ■ Select the required device or group

# <span id="page-82-0"></span>**Data usage**

<span id="page-82-2"></span>The data usage is the amount of data uploaded or downloaded by your smartphone over a certain period of time over the mobile data connection or WLAN. Most tariffs include a restriction of data volume. So as not to incur any additional costs, you can check the data usage of your smartphone and limit it as required.

## **Checking data usage**

You can check the data usage of the mobile network and WLAN separately.

#### **Mobile network**

Data usage in the mobile network is displayed in a bar - for a certain time period and in relation to the warning limit for mobile data usage.

**EX <b>E** Settings **Mobile network <b>App data usage** ... More information is shown, such as which apps were involved in data usage.

Display another time period:

 $\triangleright$  Tap the arrow next to the time period displayed  $\triangleright$  Select time period

#### **WI AN**

**IS A B Settings Wi-Fi Wi-Fi** data usage ... This shows the data volume sent over WLAN within the time period set. Underneath is a list of apps that sent data over WLAN, including the data volume sent.

Display another time period:

 $\triangleright$  Tap the arrow next to the time period displayed  $\triangleright$  Select time period

# <span id="page-83-1"></span><span id="page-83-0"></span>**Setting a limit and warning for mobile data usage**

#### <span id="page-83-3"></span>**Setting a data usage cycle**

Data usage is recorded in a monthly cycle, starting on the first day of the month by default. If the billing cycle of your mobile network operator differs from this, you can select a different start date.

**Settings Mobile network Data warning & limit App data usage cycle** Select a day with the digit wheel **Set** 

#### **Enter a data warning**

Enter the maximum data volume made available by your provider as a data limit. Once the limit set for data usage is reached, mobile data usage is disabled automatically. You receive a notification.

- $\triangleright$  **C**  $\triangleright$  **Settings**  $\triangleright$  Mobile network  $\triangleright$  Data warning & limit  $\triangleright$  Enable the Set data **warning** function with the switch **OK**
- **▶** Tap Data limit ▶ Switch between MB and GB if required ▶  $\blacksquare$  Change value ▶ Set . . . The limit is entered in the **App data usage** graphic.

Re-enabling data usage:

Enable the **Set data limit** function with the switch **OK**

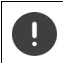

Data transmission can now incur costs.

#### <span id="page-83-2"></span>**Setting a warning for data usage**

Set a value for data volume usage at which you want to receive a warning.

- $\triangleright$  **<b>Settings**  $\triangleright$  Mobile network  $\triangleright$  Data warning & limit  $\triangleright$  Enable the Set data **warning** function with the switch
- **▶ Tap Data warning ▶**  $\blacksquare$  Change value ▶ Switch between MB and GB if required ▶ Set ... You receive a notification when the data volume value is reached.

# **Enabling/disabling Data save mode**

<span id="page-84-2"></span>Mobile data usage is reduced when Data save mode is enabled. Most apps and services can only retrieve background data over WLAN.

From the Status bar, use two fingers to swipe down  $\ldots$  The quick settings are displayed  $\blacktriangleright$  $\Gamma$ ap  $\left(\bigodot\right)$  = enabled)

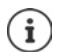

Restricting background data can impact the performance of the app. For example, you receive no more notifications until the app is opened the next time.

## **Other ways to reduce data usage**

#### <span id="page-84-3"></span>**Disabling automatic synchronisation**

When automatic synchronisation is enabled, the data of apps is updated automatically, such as contacts or appointments.

Disabling automatic synchronisation:  $\rightarrow$  p. [75](#page-74-1)

#### <span id="page-84-4"></span>**Disable roaming**

If the network of your mobile network operator is not available, data roaming enables your smartphone to use the networks of other operators.

**EX E** Settings **Mobile network** Enable/disable the option with the switch next to **Roaming**

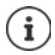

Roaming can entail additional costs, but is in some places the only way to establish an Internet connection.

# **Bluetooth**

<span id="page-84-1"></span>Use your smartphone to establish a connection to a Bluetooth device.

If you are using a Bluetooth device for the first time, it must first be coupled with your smartphone by the Pairing process to enable a secure connection between the two devices. Then the connection is established automatically.

## <span id="page-84-0"></span>**Enabling/disabling Bluetooth**

From the Status bar, swipe down . . . The quick settings are displayed  $\triangleright$  Tap the  $\mathcal X$  Bluetooth icon

or

**▶ ▲ ▶ ● Settings ▶ Bluetooth ▶ Enable/disable Use Bluetooth with the switch** 

When Bluetooth is enabled, the  $\mathbf{\hat{x}}$  icon is displayed in the Status bar.

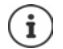

Your smartphone can be seen by all nearby devices with Bluetooth function.

To prolong the battery life, disable the Bluetooth function when you are not using it. Bluetooth is disabled in Flight mode.

# <span id="page-85-0"></span>**Pairing**

<span id="page-85-4"></span>Before you can connect your smartphone to a Bluetooth device, you must perform a pairing between these devices. After a pairing is performed, the devices keep this status until the pairing is ended.

**EXECTION Settings Bluetooth Pair new device** ... The Bluetooth devices available in the vicinity are displayed  $\blacktriangleright$  Tap the name of the required Bluetooth device  $\blacktriangleright$  Follow the subsequent instructions on the screen to complete the pairing ... If performed successfully, the device is included in the **Previously connected** list

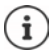

If you are prompted to do so, enter the ID displayed. If no ID is displayed, try popular IDs such as 0000 and 1234, or read the documentation for the Bluetooth device.

## **Changing the names of connected Bluetooth devices or ending pairing**

<span id="page-85-2"></span>**EX D O** Settings **Bluetooth D** Next to the connected device, tap  $\odot$ 

<span id="page-85-3"></span>Change name:  $\blacktriangleright \blacktriangleright \blacksquare$  Enter the name of the device  $\blacktriangleright$  Rename

Ending a pairing: **Forget**

## **Enable functions for connected devices**

<span id="page-85-5"></span>Permit Bluetooth-enabled devices to access your contacts or access the Internet via your smartphone.

**EXEC** Settings **Bluetooth** Tap **⊙** next to the connected device **D** Enable/disable **Internet access** / **Contact sharing** / **SIM Access** with the switch

## **Changing the Bluetooth name of your smartphone**

<span id="page-85-1"></span>Your smartphone can be seen by other Bluetooth devices under the name Gigaset GX4. You can change the name.

**EX DE OB** Settings **Bluetooth Device name better a new name for your** smartphone **Rename** 

## <span id="page-85-6"></span>**Displaying data transmission information**

**EX F O** Settings **E** Bluetooth **F** Received files ... The data received via Bluetooth is displayed

# **Flight mode**

<span id="page-86-1"></span>WLAN, mobile networks and Bluetooth are disabled in Flight mode.

From the Status bar, swipe down ... The quick settings are displayed  $\blacktriangleright$  Tap the  $\blacktriangle$  Flight mode icon

or

**EX <b>E**  $\odot$  Settings **F** More networks and connections **F** Airplane mode F Enable/disable Flight mode with the switch

When Flight mode is enabled, the  $\bigstar$  icon is displayed in the Status bar.

# **Virtual Private Networks (VPN)**

<span id="page-86-0"></span>A Virtual Private Network (VPN) enables you to connect your smartphone to your private or company network. When you are out and about and have access to a WLAN, use the VPN connection to surf free of eavesdroppers, to make free calls over your landline number, and to access your mailbox or data in the company network.

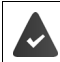

A VPN server is set up in the private or company network.

A VPN client is preinstalled on your smartphone. You need the configuration details of the VPN to set up a VPN connection.

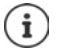

You might require another VPN client for the VPN with which you want to connect the smartphone. Various VPN apps are available from the Google Play Store. Once you have installed a VPN app, configuration is done via the app.

# **Adding a VPN**

**EX DESCRIPTIONS** In More networks and connections **DESCRIPTION FOR A REPLACE SHOW TA** Enter configuration data **B** Save

## **Establishing a connection to a VPN**

**EXECTIONS** Settings **■More networks and connections** ■ VPN . . . The VPNs set up are listed Select VPN  $\blacktriangleright$  Enter Username and Password Scheert

Once your smartphone is connected to a VPN, the  $\mathbf{O}_{\mathbf{T}}$  icon is shown in the Status bar.

## **Ending a VPN connection**

**EXECUTE:** Settings **More networks and connections <b>WPN** Next to the VPN to be ended, tap  $\bullet$  Disable the VPN with the switch

## **Deleting a VPN**

**EXECTE IS Settings ■ More networks and connections ■ VPN . . . The VPNs set up are** listed **Next to the VPN to be deleted, tap <b>Forget** 

## **Editing VPN settings**

**EXET B O** Settings **D** More networks and connections **D** VPN D Next to the VPN to be changed, tap  $\bullet \bullet \bullet$  **Edit the VPN settings**  $\bullet$  **Save** 

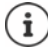

If you are using a VPN app, it is opened and you can make the required changes.

## **Enabling/disabling "always-on" VPN**

With some VPNs, your smartphone remains always connected when the VPN connection is not active. This is a sensible option when moving between insecure public WLANs.

**EX D Settings ■** More networks and connections ■ VPN ■ Next to the VPN to be changed, tap  $\bullet$  **F** Enable/disable **Always-on VPN** with the switch **F** Save

You receive a notification that "always-on" VPN is enabled, and when the connection to an "always-on" VPN is down.

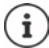

Once you have set up a VPN from an app, the option **Always-on VPN** is not displayed.

# **Tethering with WLAN hotspot, Bluetooth, USB or Ethernet**

<span id="page-87-0"></span>With mobile WLAN hotspots, Bluetooth tethering or USB tethering, you can enable the data connection of the smartphone to other devices. For example, use your smartphone connection to surf the Internet with your notebook.

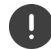

Using hotspot or tethering connections might entail additional charges. Contact your mobile operator as required.

Hotspots and tethering require high levels of battery power.

- Connect your smartphone to a power source when using hotspot and tethering.
- Disable hotspot and tethering when you do not need them.

## **Enabling and disabling WLAN hotspot**

Set up your smartphone as a WLAN hotspot.

**Example 3 Settings Hotspot & tethering <b>Wi-Fi hotspot P** Enable/disable the Use **WLAN hotspot** function with the switch

<span id="page-87-1"></span>When the hotspot is enabled, the  $\textcircled{c}$  icon is displayed in the Status bar.

## **Changing WLAN hotspot settings**

Change the network name, security, password and frequency band for access points.

**EX <b>E**  $\odot$  Settings **Hotspot & tethering <b>E** Wi-Fi hotspot **E** Select the required option and change it as required

#### **Connecting a device to the WLAN hotspot**

To connect, you need the hotspot name and password. The name is displayed under **Hotspot name**. Show password:

 **Settings Hotspot & tethering Wi-Fi hotspot** Tap **Hotspot password** . . . The password is displayed

Connecting to the hotspot on the other device:

 $\triangleright$  Open the list of WLANs within range  $\triangleright$  Select network with the network name of the hotspot  $\blacktriangleright$  Enter the password for the hotspot  $\blacktriangleright$  Connect.

## <span id="page-88-0"></span>**Setting up and using Bluetooth tethering**

Share the Internet connection with other devices via Bluetooth.

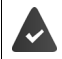

The mobile data connection is active  $\rightarrow$  [p. 79](#page-78-0)

- Carry out pairing between your smartphone and the device with which you want to share the Internet connection  $(4n 66)$
- $\blacktriangleright$  Set up the other device so that it establishes a network connection over Bluetooth. Read the instructions for the corresponding device.

Enabling and disabling the Internet connection of the phone via Bluetooth tethering:

**1 Settings Hotspot & tethering Enable/disable the Bluetooth tethering** function with the switch . . . You can now establish an Internet connection with the other device

# **Setting up and using USB tethering**

Share the Internet connection with another device over a USB cable.

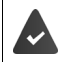

The mobile data connection is active  $\rightarrow$  [p. 79](#page-78-0)

 $\blacktriangleright$  Use a USB cable to connect a smartphone to another device  $\blacktriangleright$  Open the notification over the USB connection **D** Select USB tethering

Enabling/disabling USB tethering:

 **Settings Hotspot & tethering** Enable/disable the **USB tethering** function with the switch . . . You can now establish an Internet connection with the other device

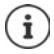

USB tethering is disabled if you unplug the USB cable.

USB tethering is not available on Mac computers.

## <span id="page-89-0"></span>**Setting up and using Ethernet tethering**

Share the Internet connection with another device's RJ45 connection cable via a USB Ethernet adapter.

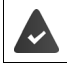

The mobile data connection is active  $\rightarrow$  [p. 79](#page-78-0)

 $\triangleright$  Use a USB Ethernet adapter to connect a smartphone to another device  $\triangleright$  Open the notification about the USB connection b Select **Ethernet tethering** 

Enabling/disabling Ethernet tethering:

**EXECUSE:** Settings **Hotspot & tethering** Enable/disable the Ethernet tethering function with the switch . . . You can now establish an Internet connection with the other device

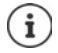

**Ethernet tethering** is disabled if you unplug the USB Ethernet adapter. **Ethernet tethering** is not available on Mac computers.

# **System**

The following sections include information about system updates, backing up and restoring the system and resetting your smartphone.

# **Date and time**

 **Settings System Date & time** . . .

## <span id="page-90-0"></span>**Automatic setting**

The date and time are set automatically using a time server:

- ▶ Tap **Set time automatically** ▶ Select the required option (network or GPS)
- $or: \blacktriangleright$  Disable it and set the date and time manually

#### <span id="page-90-1"></span>**Manual setting**

- **▶** Date ▶ Select a date in the calendar ▶ Confirm
- **▶ Time ▶ Select the time ▶ Confirm**

#### **Setting the time zone**

The time zone is set automatically by default. Select time zone:

▶ Disable the switch next to **Set time zone automatically** ▶ Tap **Select time zone** ▶ Select the region and time zone from the list

#### **Setting the time zone based on location**

The time zone can be set automatically based on your current location:

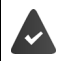

GPS is enabled  $\rightarrow$  [p. 75](#page-74-2)

Enable the switch next to **Use location to set time zone**

#### <span id="page-90-2"></span>**Setting the date and time format**

Use Date and time format appropriate for the country set  $($   $\rightarrow$  p. [62\)](#page-61-0).

Enable the switch next to **Use locale default**

or

Displaying the time in 24-hour format (e.g. 18:30) / 12-hour format (6:30 pm):

Enable/disable the switch next to **Use 24-hour format**

# **System update**

Your smartphone checks automatically for new system updates (Android versions). You can also trigger this process manually.

# **Checking the Android version**

**EXECU** Settings **Phone info** ... The current version is displayed under **Android version** 

## **Download system update**

<span id="page-91-0"></span>You are notified when a new system update is available for your smartphone by default.

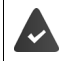

<span id="page-91-1"></span>The charge level of your smartphone must be at least 20%.

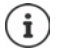

The system update may require high data usage.

Check the charge level of your smartphone before installation  $(4 p. 65)$  $(4 p. 65)$ . Connect your smartphone to the power if required and establish a WLAN connection.

#### **Installing a system update after receiving a notification**

- Display not locked:  $\longrightarrow$  From the Notifications bar, swipe down  $\blacktriangleright$  Tap the notification
- 
- Display locked: **Display Locked:** Double tap the notification on the lock screen
- Start the installation: Tap **Download**

#### **Installing a system update without receiving a notification**

 **Settings System System Update Check for updates** . . . The system is checked

If there is a more up-to-date version:  $\blacktriangleright$  Tap **Download** 

You will be notified when the new version has downloaded.

Installing a system update

#### **System update settings**

You can configure various settings for system updates:

 **▶ ▲ ▶ ● Settings ▶ System ▶ System Update ▶ Tap • ▶ Settings** 

You can define the following:

- How often a search is performed automatically for a new version.
- A system update should only be installed when your smartphone has a WLAN connection.
- System updates may be downloaded automatically.

<span id="page-91-2"></span>On this screen, you have access to the data protection policy and declaration of agreement.

# **Backing up and restoring the system**

## **Backing up data and settings**

<span id="page-92-0"></span>Use the Android Backup Service to backup data linked to one or more Google accounts. If you have to swap your smartphone or delete data, you can restore the data from every Google account backed up beforehand.

The following data is backed up:

- Google calendar settings
- WLAN networks and passwords
- Wallpaper of start screens
- Gmail settings
- Apps installed with Google Play (apps backed up in the Play Store app)
- Screen settings (i.e. brightness and sleep mode)
- Language and input settings
- Date and time
- Settings and data of third party apps (different depending on app)

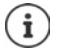

The Android Backup Service is not used by all apps. Not all data might be backed up or restored for certain apps.

 **Settings System Backup** Enable/disable **Google One-Back-up** function with the switch

## <span id="page-92-1"></span>**Resetting network settings**

Reset WLAN, mobile and Bluetooth data.

 **Settings System Reset options Reset network settings Reset network settings**

## **Resetting app settings**

Reset settings for apps such as disabling, notifications, standard settings. All app data remains unchanged.

**Settings System Reset options Reset app preferences Reset apps**

# **Smart Touch**

Smart Touch is a smart assistant that can be used to display functions across all apps. The functions are controlled with the Smart Touch Ball.

Enabling Smart Touch:

 **Settings Smart Touch** Use the switch to enable **Smart Touch**

Configuring Smart Touch:

- $\triangleright$   $\bullet$  **Settings**  $\triangleright$  **Smart Touch**  $\triangleright$  Select **Gesture mode** or **Menu mode**.
- Gesture mode:  $\rightarrow$  Personalised functions are triggered by single-clicking, double-clicking or holding down the Smart Touch Ball.
- Menu mode: >>>>>>Personalised functions are triggered by 5 freely assignable buttons.

Setting with selected option **Gesture mode**:

Select the required functions for the actions **Single click**, **Double click** and **Hold**.

Setting with selected option **Menu mode**:

 $\triangleright$  The five freely assignable buttons are displayed  $\triangleright$  Tap the button  $\triangleright$  Select the required functions from the list.

or

▶ Click on **App** ▶ Select the required app from the list.

Setting for visibility of the Smart Touch Ball:

Enable/disable the **Auto-hide after three seconds of inactivity** option.

# <span id="page-94-1"></span>**Troubleshooting**

Sometimes your smartphone may not function as it should. The following sections contain troubleshooting information.

# <span id="page-94-2"></span><span id="page-94-0"></span>**Rebooting your smartphone**

U

If apps or other functions are not working properly or the screen of your smartphone is no longer reacting, reboot your smartphone.

Hold down the **on/off button** for at least 10 seconds . . . Your smartphone will reboot

# **Resetting your smart phone to default settings**

If you cannot rectify the issue any other way, you can reset your smartphone to the default settings. You will then have to set up your smartphone again from scratch.

When resetting to default settings, the internal storage and all your personal data will be deleted. Downloaded apps, music, photos etc. will be removed and your Google account login will be cancelled.

**Settings System Reset options Exame all data (factory reset) Exase all data**

Your smartphone reboots. Now set up your smartphone again  $($   $\rightarrow$  p. [12](#page-11-0)).

# <span id="page-95-1"></span>**Questions and answers (FAQ)**

This section contains answers to frequently asked questions about your smartphone and describes how to solve problems.

If none of the answers help you rectify the problem, please contact a Gigaset Service Centre.

#### **Why won't my smartphone switch on?**

Your smartphone battery is not inserted. Insert the battery  $($   $\rightarrow$  p. [12](#page-11-0)).

Your smartphone battery is not charged enough or has run out of charge completely. If the battery charge falls below a minimum level, your smartphone switches off automatically. Recharge the battery.

#### **Why does the battery run out so fast or why isn't it charging?**

Charge the battery for at least 2 hours. Please note that the battery may only reach its full capacity after multiple charging sessions.

#### <span id="page-95-2"></span>**Why doesn't my SIM card fit in the slots?**

Your smartphone supports the nano SIM format. If your SIM card is a different format (for example, micro SIM), contact your mobile network operator and swap your SIM card for a nano SIM.

#### <span id="page-95-0"></span>**Why does the status bar show little or no mobile signal?**

If you're somewhere with poor network coverage, you won't be able to get a good signal. If no mobile signal is found, there may be no network coverage, the SIM card may not be inserted properly or there may be no active mobile network contract. Go somewhere with better network coverage, check that the SIM card in your smartphone is inserted correctly or contact your mobile network operator.

#### **Why isn't the touchscreen reacting anymore when I type?**

Your smartphone's operating system might have crashed. Reboot your smartphone  $(\rightarrow p. 95)$  $(\rightarrow p. 95)$  $(\rightarrow p. 95)$ .

#### **Why can I barely hear the person I'm talking to or they're breaking up?**

If the person you're talking to is too quiet, increase the volume with the volume + button. If the person you're talking to is hard to understand, it could be down to bad mobile signal at your end or theirs. Check the mobile signal in the status bar and move somewhere with better network coverage if necessary.

#### **Where can I find a certain smartphone setting?**

Your smartphone has a helpful search function:

**SEX B O** Settings **Enter the search term at the top in the search bar** 

#### **How do I adjust the display brightness?**

Open quick settings and adjust the brightness.

Alternatively, you can also adjust the brightness via Settings:

#### **EX B O** Settings **Display Brightness level**

For more information, see the corresponding section  $($   $\rightarrow$  p. [63\)](#page-62-0).

#### **How do I set the ringtone, notification sounds or vibration?**

You can adjust the various sounds of your smartphone via Settings:

**EX <b>Solut** Select the category (phone, notifications, alarms) Select ringtone **OK**

For more information, see the corresponding section  $($   $\rightarrow$  p. [64\)](#page-63-0).

#### **Why aren't photos and videos saving?**

The device storage on your smartphone might be full. Check the available storage capacity  $(\rightarrow$  p. [67\)](#page-66-0) or expand the storage with a memory card  $(\rightarrow$  p. [10\)](#page-9-0).

#### **How do I install more apps on my smartphone?**

You can install more apps on your smartphone using the **Play Store** app. You need a Google account to use the **Play Store**.

#### **What do I need to think about if I want to sell or dispose of my smartphone?**

Personal data such as photos, passwords and photos could be saved on your smartphone. Delete all personal data from your smartphone before passing it on to a third party or disposing of it. Reset your smartphone to default settings to do this  $(4 p. 67)$  $(4 p. 67)$ .

# **Appendix**

# <span id="page-97-0"></span>**Customer service United Kingdom and Ireland**

Step by step towards your solution with Gigaset Customer Care www.gigaset.com/service.

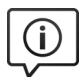

#### **Visit our Customer Care pages**

Here you will find:

- Frequently asked questions
- Free software and user manual downloads
- Compatibility checks

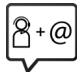

#### **Contact our Customer Care team**

Couldn't find a solution in the FAQs section? We are happy to help...

**... online:** 

via our contact form on the customer service page

**... by telephone:** 

#### **United Kingdom**

#### **Service Hotline: 020 36953111**

(local call cost charge)

**Ireland**

**Service Hotline: 0818 200 033** 

(6.6561 Ct./Call)

Please have your proof of purchase ready when calling.

Please note that if the Gigaset product is not sold by authorised dealers in the national territory the product may not be fully compatible with the national telephone network. It is clearly specified on the box near the CE mark for which country/countries the equipment has been developed. If the equipment is used in a manner inconsistent with this advice or with the instructions of the manual and on the product itself, this may have implications on the conditions for warranty or guarantee claims (repair or exchange of product).

In order to make use of the warranty, the product purchaser is asked to submit a receipt which proves the date of purchase (date from which the warranty period starts) and the type of goods that have been purchased.

# <span id="page-98-0"></span>**Customer Service & Assistance**

Do you have any questions? As a Gigaset customer, you can find help quickly in this User Manual and in the service section of our Gigaset online portal www.gigaset.com/service.

Please register your phone online right after purchase.

This enables us to provide you with even better service regarding questions or a warranty claim. In order to contact our customer service via email, please use the email contact form from our Gigaset online portal after selecting your home country.

Our representatives are also available on the telephone hotlines for consultation.

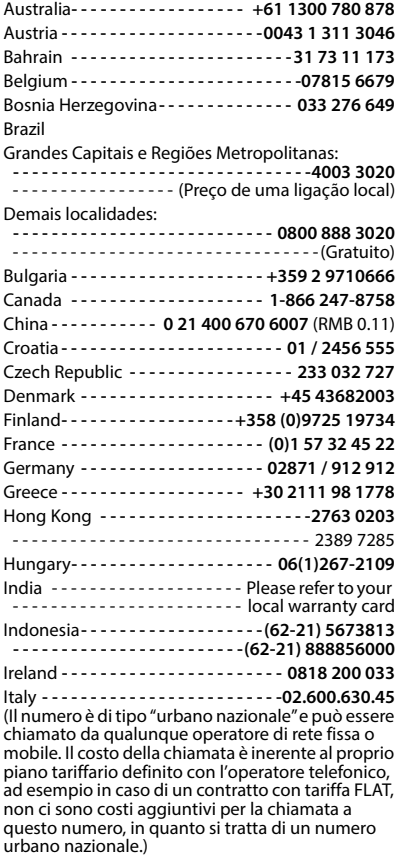

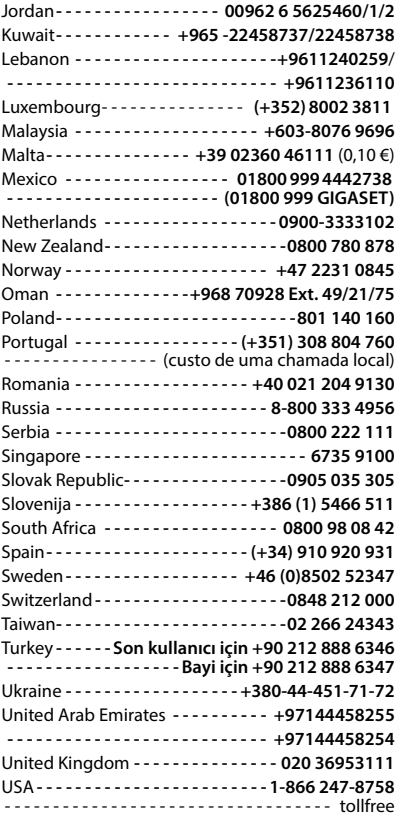

Please have your record of purchase ready when calling.

Replacement or repair services are not offered in countries where our product is not sold by authorised dealers.

# <span id="page-99-0"></span>**Guarantee Certificate - United Kingdom and Ireland**

Without prejudice to any claim the user (customer) may have in relation to the dealer or retailer, the customer shall be granted a manufacturer's Guarantee under the conditions set out below:

- In the case of new devices and their components exhibiting defects resulting from manufacturing and/or material faults within 24 months of purchase, Gigaset Communications shall, at its own option and free of charge, either replace the device with another device reflecting the current state of the art, or repair the said device. In respect of parts subject to wear and tear (including but not limited to, batteries, keypads, casing), this warranty shall be valid for six months from the date of purchase.
- This Guarantee shall be invalid if the device defect is attributable to improper care or use and/or failure to comply with information contained in the user manuals. In particular claims under the Guarantee cannot be made if:
- The device is opened (this is classed as third party intervention)
- Repairs or other work done by persons not authorised by Gigaset Communications.
- Components on the printed circuit board are manipulated
- The software is manipulated
- Defects or damage caused by dropping, breaking, lightning or ingress of moisture. This also applies if defects or damage was caused by mechanical, chemical, radio interference or thermal factors (e.g.: microwave, sauna etc.)
- Devices fitted with accessories not authorised by Gigaset Communications
- This Guarantee shall not apply to or extend to services performed by the authorised dealer or the customer themselves (e.g. installation, configuration, software downloads). User manuals and any software supplied on a separate data medium shall be excluded from the Guarantee.
- The purchase receipt, together with the date of purchase, shall be required as evidence for invoking the Guarantee. Claims under the Guarantee must be submitted within two months of the Guarantee default becoming evident.
- Ownership of devices or components replaced by and returned to Gigaset Communications shall vest in Gigaset Communications.
- This Guarantee shall apply to new devices purchased in the European Union. For Products sold in the United Kingdom and in the Republic of Ireland the Guarantee is issued by: Gigaset Communications UK Limited, 2 White Friars, Chester, CH1 1NZ.
- Any other claims resulting out of or in connection with the device shall be excluded from this Guarantee. Nothing in this Guarantee shall attempt to limit or exclude a Customers Statutory Rights, nor the manufacturer's liability for death or personal injury resulting from its negligence.
- The duration of the Guarantee shall not be extended by services rendered under the terms of the Guarantee.
- Insofar as no Guarantee default exists, Gigaset Communications reserves the right to charge the customer for replacement or repair.
- The above provisions do not imply a change in the burden of proof to the detriment of the customer.

To invoke this Guarantee, please contact the Gigaset Communications helpdesk. This number is also to be found in the accompanying user guide.

## <span id="page-100-1"></span>**Exclusion of liability**

The display is made up of pixels. Each pixel consists of three sub-pixels (red, green, blue).

It may be the case that a sub-pixel is missing or has a colour deviation.

A warranty claim is only valid if the maximum number of permitted pixel errors is exceeded.

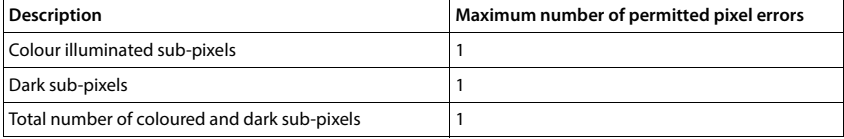

Signs of wear on the display and casing are excluded from the warranty.

Certain content and services which can be accessed using this device are the property of third parties and are protected by copyrights, patents, trademarks and/or other laws for the purpose of safeguarding intellectual property. Such content and services are provided solely for non-commercial, private usage. You may not use content or services which has/have not been authorised by the owner of particular content or a service provider. Without limiting the generality of the foregoing, except as expressly specified by the owner of the content or the service provider, the modification, reproduction, dissemination, uploading, publication, transmission, translation, sale, creation of derived works, distribution of content or services shown on this device are not permitted in any form and on any medium.

# **Manufacturer's advice**

# <span id="page-100-0"></span>**Authorisation**

This device is intended for use within the European Economic Area and Switzerland. If used in other countries, it must first be approved nationally in the country in question.

Country-specific requirements have been taken into consideration.

Hereby, Gigaset Communications GmbH declares that the radio equipment type Gigaset GX4 (E940-2797-00) is in compliance with Directive 2014/53/EU and the UK Radio Equipment Regulations 2017.

The full text of the EU and UK declaration of conformity is available at the following internet address:

www.gigaset.com/docs.

This declaration could also be available in the "International Declarations of Conformity" or "European Declarations of Conformity" files.

Therefore please check all of these files.

The 5150 - 5350 MHz band is restricted to indoor use in the UK and for the following countries..

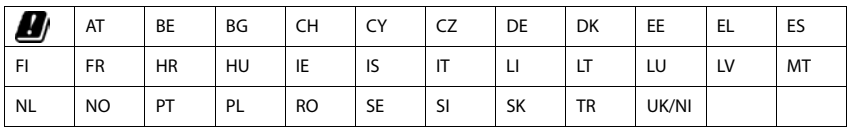

# <span id="page-101-2"></span>**Waste and environmental protection**

# <span id="page-101-1"></span>**Correct disposal of this product**

(Directive for electric and electronic equipment (WEEE))

(Applicable in countries with waste separation systems)

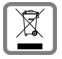

EU: This label on the product, accessory or in documentation indicates that the product and its electronic accessories (such as charger, headphones and USB cable) may not be disposed of in household waste.

UK: The Waste Electrical and Electronic Equipment Requiations 2013.

To avert potential environmental harm and health risks from unmanaged waste disposal, recycle responsibly with the aim of encouraging sustainable reuse of raw materials.

Private users should turn to the dealers from where they bought their products, or contact the authorities responsible, who are able to provide information on where parts can be taken for disposal in an environmentally friendly manner.

Commercial users should please contact their suppliers and check the general terms of their purchase agreement.

This product and the electronic accessory parts may not be disposed of with other commercial waste.

This "WEEE" is compatible with the RoHS Directive.

Delete all personal data from your smartphone before disposing of it.

# <span id="page-101-0"></span>**Correct disposal of batteries in this product**

(Applicable in countries with waste separation systems)

This label on the battery, in the manual or on the packaging denotes that the batteries in this product may not be disposed of in household waste.

Not disposing of batteries properly means the substances inside pose a health risk and a risk to the environment.

To protect natural resources and encourage environmentally responsible reuse of material resources, please separate batteries from other waste streams and dispose of them at your local, free collection point for used batteries.

# <span id="page-102-1"></span>**About radiation**

## <span id="page-102-2"></span>**Information on SAR certification (specific absorption rate)**

THIS DEVICE SATISFIES THE INTERNATIONAL DIRECTIVES FOR EXPOSURE BY RADIO WAVES.

Your mobile device has been developed so as not to exceed internationally recommended exposure thresholds for radio waves.

These directives have been specified by an independent scientific organisation (ICNIRP) and include a high margin of safety which should guarantee the safety of all regardless of age and state of health. The directives on exposure to radio waves use a unit called the specific absorption rate (SAR).

The SAR threshold for mobile devices:

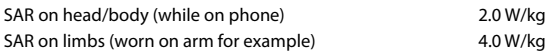

The highest SAR values in the ICNIRP Directives for this device model:

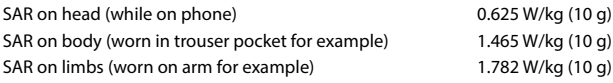

The SAR values for wearing on the body are determined at a distance of 5 mm. To comply with the HF exposure directives for wearing on the body, the device should be positioned at least this distance away from the body.

# **Technical data**

### **Frequency and bands**

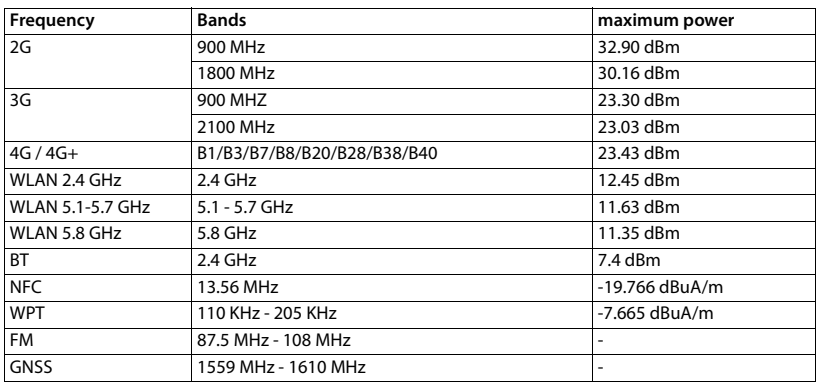

# **Accessories**

Only use Gigaset approved chargers, batteries and cables. Unapproved accessories can damage the device.

#### <span id="page-102-0"></span>**Battery**

Technology: Li-Polymer Capacity: 5000 mAh Part number: V30145-K1310-X480

# <span id="page-103-0"></span>**Open source software**

# **General**

Included on your Gigaset device is Open source software which is subjected to various licence conditions. With regard to Open source software, the granting of usage rights extending beyond operation of the device in the form supplied by Gigaset Communications GmbH is governed by the relevant license conditions of the Open Source software.

You can find more details under:

#### **Settings About emulated device Legal information**

In relation to the respective licensors of open source software, the wordings of the respective licences regularly contain liability disclaimers. The disclaimer for GPL version 2 for example is:

"This program is distributed in the hope that it will be useful, but WITHOUT ANY WARRANTY; without even the implied warranty of MERCHANTABILITY or FITNESS FOR A PARTICULAR PURPOSE. See the GNU General Public License for more details."

and for LGPL version  $2.1$ 

"This library is distributed in the hope that it will be useful, but WITHOUT ANY WARRANTY; without even the implied warranty of MERCHANTABILITY or FITNESS FOR A PARTICULAR PURPOSE. See the GNU Lesser General Public License for more details."

Liability on the part of Gigaset Communications GmbH remains unaffected by this.

# **Licence and copyright information**

Your Gigaset device includes Open Source software that is subject to the GNU General Public License (GPL) or the GNU Library / Lesser General Public License (LGPL). The source code can be downloaded from the Internet at

#### www.gigaset.com/opensource

The appropriate source code can also be requested from Gigaset Communications GmbH at cost price within three years of purchasing the product. Please use the contact details provided at

#### www.gigaset.com/service

Your Gigaset device includes Open Source software that is subject to the Common Public License. The corresponding source code can be downloaded from the Internet at

#### www.gigaset.com/opensource

The appropriate source code can also be requested from Gigaset Communications GmbH. Please use the contact details provided at

#### www.gigaset.com/service

# **Index**

 $\sim$ 

# **Numerics**

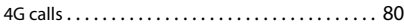

# **A**

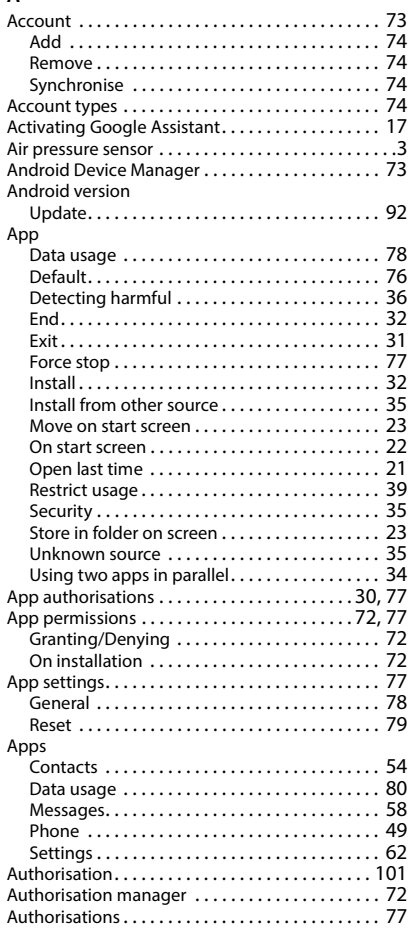

# **B**

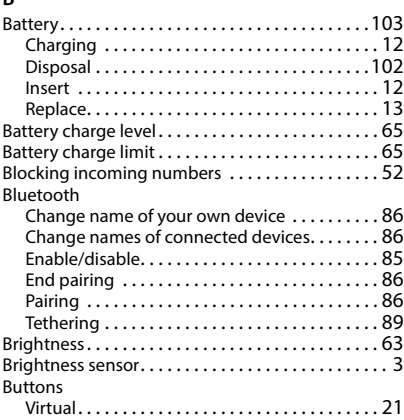

# **C**

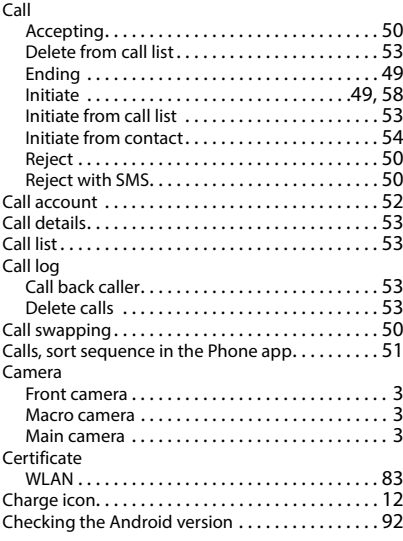

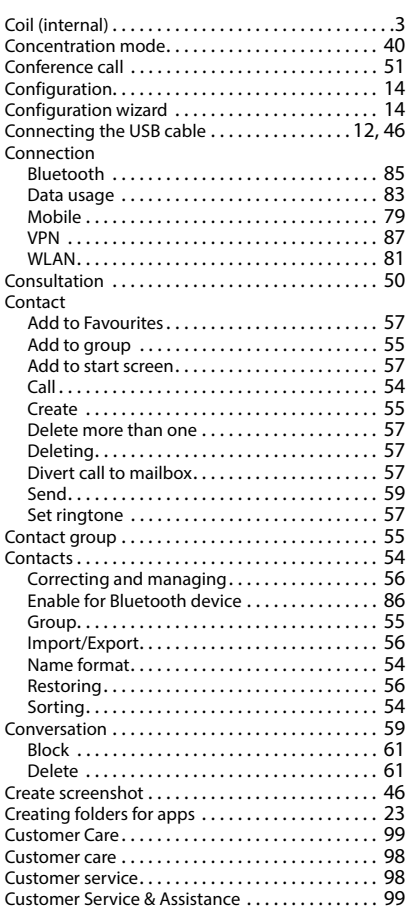

# **D**

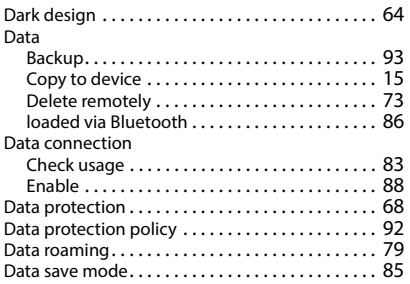

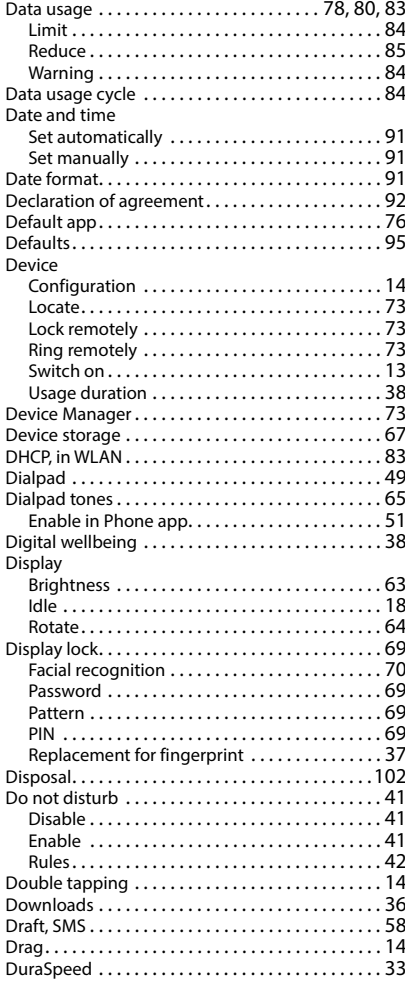

## **E**

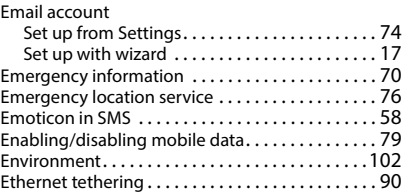

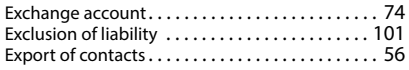

## **F**

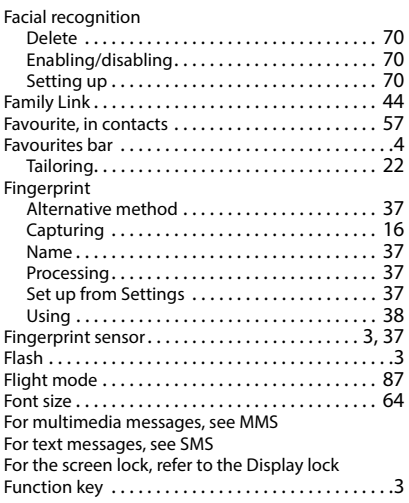

# **G**

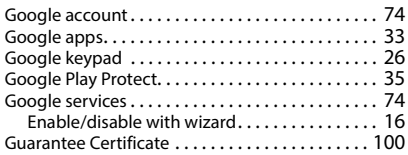

# **H**

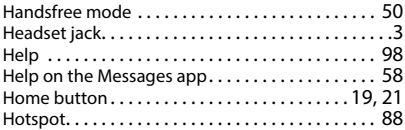

# **I**

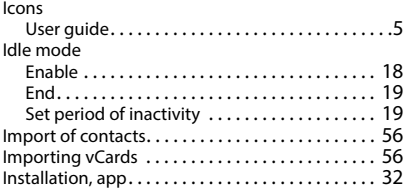

# **K**

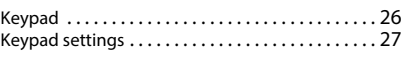

# **L**

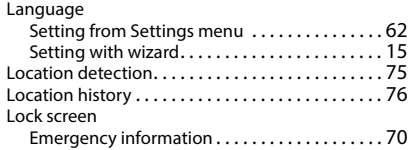

#### **M**

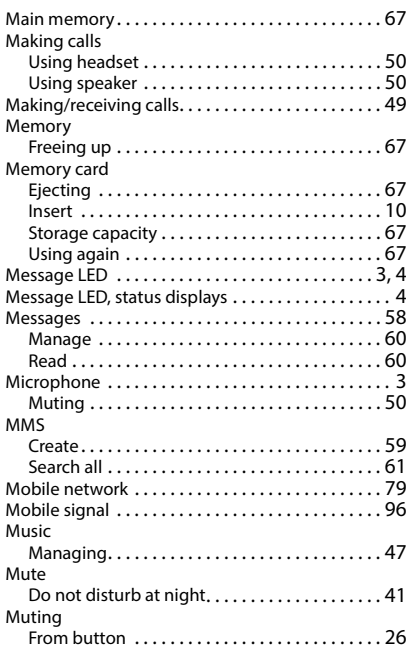

## **N**

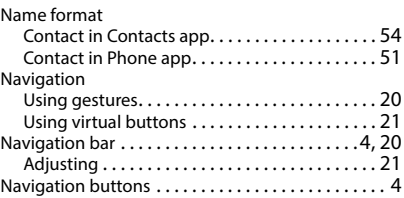

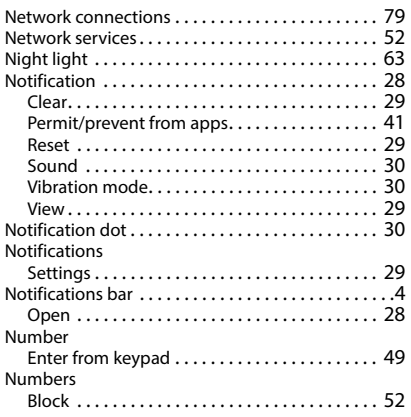

# **O**

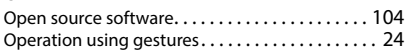

# **P**

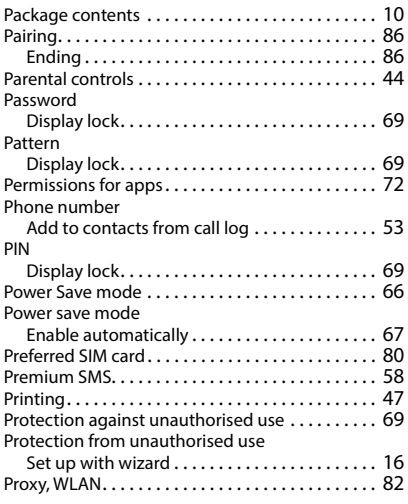

# **Q**

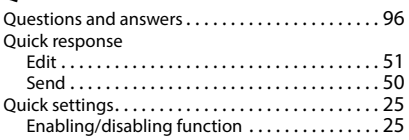

# **R**

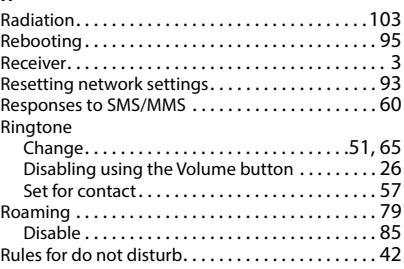

## **S**

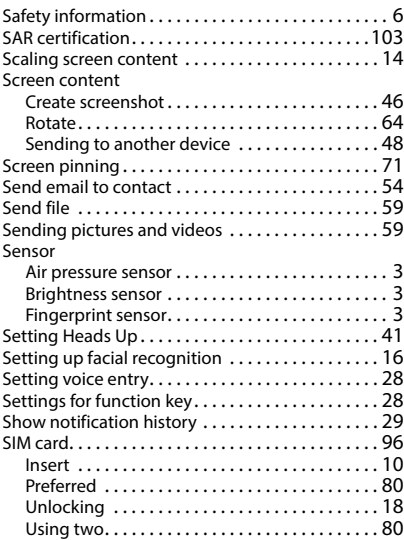
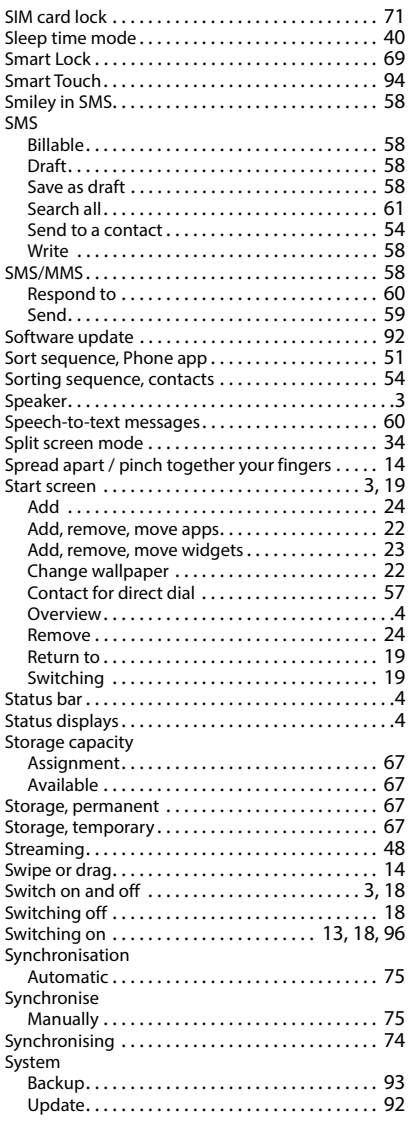

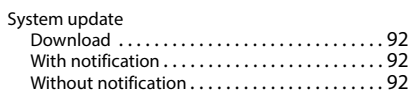

### **T**

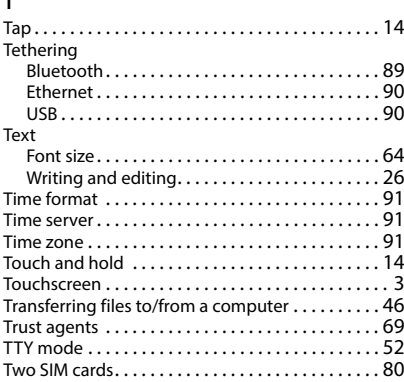

# **U**

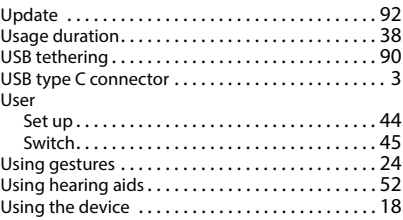

#### **V**

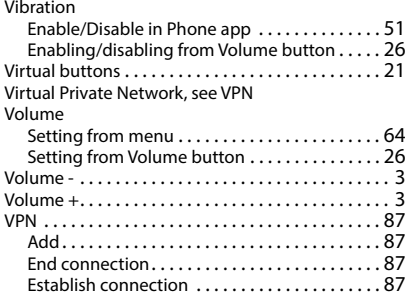

# **W**

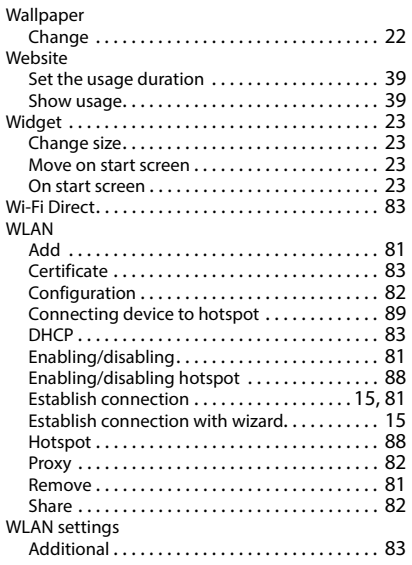

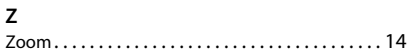

### Issued by

Gigaset Communications GmbH Frankenstraße 2, D-46395 Bocholt

## © Gigaset Communications GmbH 2023

Subject to availability. All rights reserved. Rights of modification reserved. www.gigaset.com

Google, Android, and Google Chrome are trademarks of Google LLC.